# **Kapitel 3**

# **Arbeiten mit Ordnern & Dateien**

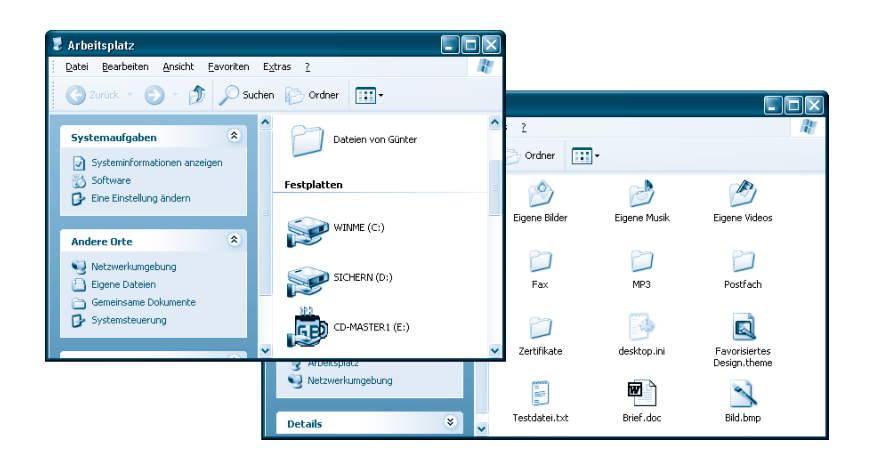

In den vorherigen Kapiteln haben Sie die Handhabung von Fenstern und Programmen kennen gelernt. Jetzt eignen Sie sich das Wissen zum Umgang mit Laufwerken, Ordnern und Dateien an. Denn Sie wollen sicherlich Ihre am Computer erstellten Briefe, Bilder und so weiter für eine spätere Verwendung speichern. Gelegentlich muss auch einmal etwas auf Diskette kopiert werden. Vielleicht möchten Sie auch den Inhalt einer CD/DVD am Computer ansehen. Oder Sie verwenden den Papierkorb, um nicht mehr benötigte Briefe oder anderes zu löschen. Mit dem Wissen, das Sie in diesem Kapitel erwerben, ist das kein Problem.

# **Das können Sie schon:**

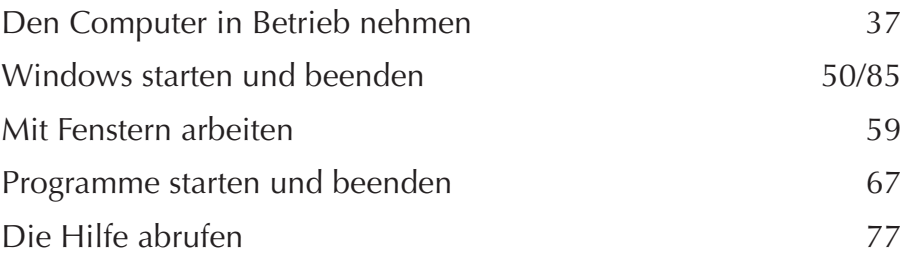

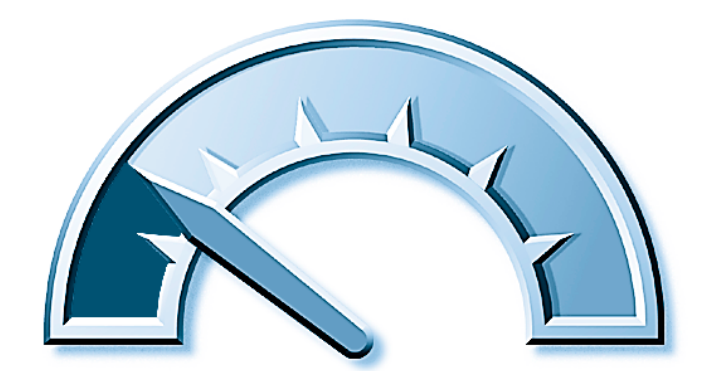

# **Das lernen Sie neu:**

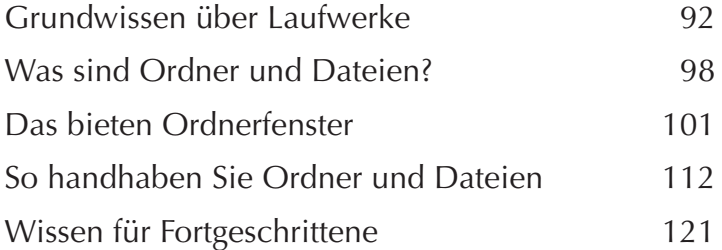

# **Grundwissen über Laufwerke**

Zum Speichern von Programmen oder Briefen, Bildern, Fotos etc. benötigt der Computer Speichermedien. In Kapitel 1 haben Sie bereits erfahren, dass im Computer eine Festplatte zur Speicherung »seiner Daten« eingebaut ist und wie diese funktioniert. Auf der im Computer eingebauten Festplatte ist das Betriebssystem Windows gespeichert (sonst könnte der Computer nach dem Einschalten nichts tun). Zusätzlich werden die auf dem Computer vorhandenen Programme sowie weitere Daten (z.B. von Ihnen erstellte Dokumente wie Briefe, Bilder, Fotos etc.) auf der Festplatte gespeichert. In Kapitel 1 wurde aber auch erwähnt, dass es neben Festplatten weitere Speichermedien wie CDs und Disketten gibt. Zum Arbeiten mit diesen austauschbaren Medien stellt der Computer so genannte Laufwerke bereit. Sie können dann eine Diskette oder eine CD in das Laufwerk einlegen, die Daten lesen und später das Medium wieder entfernen. Nachfolgend wird das Grundwissen zum Umgang mit Laufwerken unter Windows vermittelt.

# **Der Umgang mit Disketten**

Zum einfachen Speichern von Dokumenten wie Briefe, Texte oder kleinere Bilder werden bei den meisten Computern Disketten verwendet. Disketten sind klein, preiswert und lassen sich mehrfach benutzen. Sie können zum Beispiel Daten von der Festplatte auf Disketten kopieren und diese Disketten in einem Archiv aufbewahren. Das ist zur Sicherung wichtiger Dokumente ganz hilfreich. Um Dokumente vor fremden Augen zu schützen, können Sie diese ausschließlich auf Diskette speichern. Wird die Diskette aus dem Computer entfernt und weggeschlossen, kommen Dritte nicht mehr an die Daten heran. Disketten werden auch gerne benutzt, um ein Dokument von einem Computer auf einen zweiten Computer zu übertragen. Sie kopieren die Daten auf die Diskette, entnehmen diese dem Laufwerk, gehen zum zweiten Computer, stecken die Diskette ins Laufwerk und kopieren die Daten auf dessen Festplatte.

Falls Sie noch gänzlich neu am Computer sind, sollten Sie einige Dinge wissen, die es beim Arbeiten mit Disketten zu beachten gilt.

Disketten sind Speichermedien, die sich (ähnlich wie Tonbandkassetten) mehrfach mit Daten beschreiben lassen. Die meisten Computer besitzen nur noch Laufwerke für Disketten mit einer Größe von 3,5 Zoll (9 x 9,3 cm).

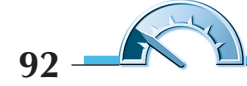

Bei der hier gezeigten 3,5-Zoll-Diskette ist die Magnetschicht-Scheibe zur Speicherung der Daten in einer stabilen Plastikhülle untergebracht. Ein Papieraufkleber (auch als **Label** bezeichnet) dient zur Beschriftung der Diskette. Der Metallschieber am unteren Rand schützt die Magnetschicht der in der Plastikhülle befindlichen Kunststoffscheibe vor Staub, Schmutz und Fingerabdrücken.

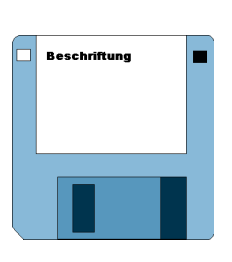

Heutige Disketten haben meist eine Speicherkapazität von 1,44 Mbyte, was durch eine kleine Öffnung auf der linken Seite der Diskette angezeigt wird. Bei den älteren, kaum noch gebräuchlichen 720-Kbyte-Disketten fehlt diese Öffnung.

#### **Tipp**

Die von der Vorderseite aus gesehen in der rechten oberen Ecke befindliche Öffnung erlaubt es, die **Diskette vor Überschreiben** zu **schützen**. Nur wenn diese Öffnung durch den auf der Rückseite befindlichen Schieber versperrt ist, lässt sich der Inhalt der Diskette ändern.

Haben Sie bisher noch niemals mit Disketten gearbeitet? Das Einlegen der Diskette in das Laufwerk ist nicht sonderlich schwierig.

**1** Verschaffen Sie sich einen Überblick, wo sich die Öffnung des Diskettenlaufwerks an der Vorderseite des Computers befindet.

**2** Zum Einlegen der Diskette fassen Sie diese am Papieraufkleber an und schieben sie gemäß nebenstehender Darstellung (Metallschieber vorne, Papieraufkleber oben) bis zum Einrasten in das Laufwerk.

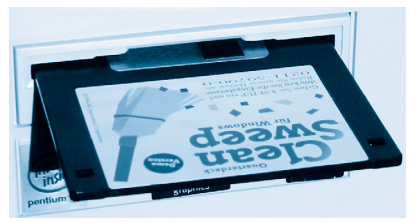

**3** Zum Herausnehmen der Diskette

drücken Sie die Auswurftaste, die sich am Diskettenlaufwerk befindet.

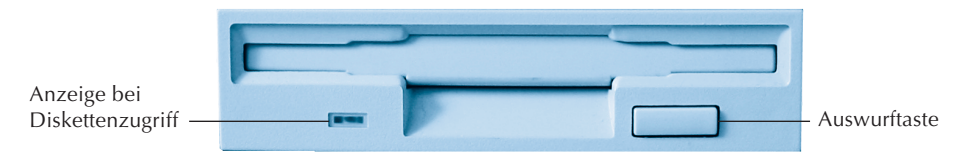

Die Disketten sollten Sie nach dem Gebrauch aus dem Laufwerk herausnehmen und in einer Diskettenbox aufbewahren. Disketten dürfen weder Staub, Feuchtigkeit und Hitze noch Magnetfeldern (direkt neben Telefon, Monitor oder Lautsprecher) ausgesetzt werden, da dies zu Datenverlusten führen kann.

#### **Achtung**

Wenn der Computer von der Diskette liest oder etwas auf die Diskette speichert, leuchtet eine kleine Anzeige an der Vorderseite des Laufwerks. Drücken Sie niemals die Auswurftaste, solange die Anzeige leuchtet – andernfalls kann es zum Verlust von Daten kommen.

# **Was Sie über CDs und DVDs wissen sollten**

Festplatten können eine Menge Daten speichern, sind aber fest in den Computer eingebaut. Disketten sind zwar aus dem Laufwerk herausnehmbar, die Speicherkapazität ist aber z.B. für heutige Programme oder für Fotos meist zu gering. Gebräuchliche Speichermedien zur Weitergabe großer Datenmengen (Musik, Fotos, Videos, Programme) sind CD-ROMs (auch kurz **CDs** genannt) und **DVDs** dar.

- Die Musikindustrie verwendet **Audio-CDs** zur Speicherung von Musikstücken. Diese CDs lassen sich sowohl auf dem CD-Player einer Stereoanlage als auch auf dem Computer abspielen. Allerdings versehen die Hersteller ihre Musik-CDs immer häufiger mit einem Kopierschutz, damit sich die CD nicht mehr auf dem Computer abspielen lässt.
- Beim Entwickeln von Filmen können Sie die Bilder statt als Papierabzüge direkt in digitaler Form auf **Foto-CDs** liefern lassen. Dieser von der Firma Kodak und vielen anderen Fotolabors angebotene Service erlaubt Ihnen, die Bilder direkt in den Computer zu übernehmen.
- Es gibt zudem **Video-CDs** zur Speicherung von Videos, die sich dann am Computer und auf **DVD-Playern** wiedergeben lassen. Zur Speicherung mehrstündiger Spielfilme setzt die Filmindustrie aber bereits seit einigen Jahren auf die so genannten **DVDs** (Digital Versatile Disc). DVDs gleichen in ihren Abmessungen normalen CDs, besitzen jedoch eine höhere Datenkapazität (siehe Kapitel 11).
- In der Computerindustrie werden **Daten-CDs** (gelegentlich auch DVDs) zur Speicherung von Daten sowie zur Weitergabe von Programmen oder Dokumenten genutzt. Sie kennen bestimmt entsprechende Beispiele

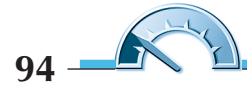

(Telefonbuch-CD, Reiseplaner auf CD, CDs für den Internetzugang, CDs mit Softwareproben in Zeitschriften etc.).

Alle oben aufgeführten **Varianten** verwenden den gleichen **CD-ROM-Typ**, der über eine Speicherkapazität von mindestens 650 Mbyte verfügt, was dem Inhalt von ca. 445 Disketten oder 74 Minuten Musik entspricht. DVDs

#### **Hinweis**

Die Angabe 12x, 48x bzw. 12fach, 48fach etc. auf den Laufwerken gibt die Geschwindigkeit an, mit der die eingelegten Medien gelesen werden.

können 4,7 Gigabyte und mehr Daten oder bis zu vier Stunden Film aufnehmen. Mittlerweile sind eigentlich alle Computer mit einem CD-ROM-Laufwerk ausgestattet, das die obigen CD-Varianten lesen kann. Um DVDs im Computer zu lesen, muss dieser

mit einem **DVD-Laufwerk** ausgestattet sein. Diese Laufwerke können sowohl DVDs als auch normale CDs (für Daten, Musik etc.) lesen. Details zur DVD-Wiedergabe finden Sie in Kapitel 10. **Eigene CDs** oder **DVDs** lassen sich unter Verwendung spezieller Rohlinge (beschreibbare Medien) mit **CD**oder **DVD-Brennern** herstellen (siehe Kapitel 11).

# **CDs und DVDs richtig handhaben**

Um die Daten einer CD anzusehen, Musik abzuspielen oder ein Video anzusehen, müssen Sie das Medium in das Laufwerk legen. Hierzu führen Sie folgende Schritte aus.

**1** Drücken Sie die an der Frontseite des eingebauten CD-ROM- oder DVD-Laufwerks befindliche Taste zum Ausfahren der Schublade.

**2** Fassen Sie die CD/DVD am Rand an, um Abdrücke auf der Unterseite zu vermeiden und legen Sie das Medium mit der spiegelnden Seite nach unten in die Aussparung der Schublade. Die bedruckte Seite der CD/DVD muss oben sein.

**3** Drücken Sie erneut auf die an der Frontseite befindliche Taste, um die Schublade einzufahren.

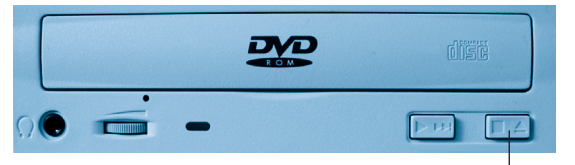

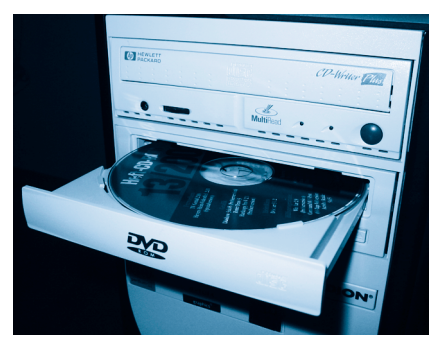

Ein-/Ausfahren

Möchten Sie die CD oder DVD entnehmen, drücken Sie erneut auf die Taste, um die Schublade auszufahren. Fassen Sie das Medium am Rand an, nehmen Sie es aus der Schublade und legen Sie das nicht mehr benutzte Medium in die Schutzhülle aus Karton oder Kunststoff zurück. Auf diese Weise vermeiden Sie Schmutz, Fettflecke oder Kratzer auf der Unterseite der CD/DVD.

#### **Tipp**

Nach dem Einfahren einer CD/DVD versucht Windows sofort, deren Inhalt zu lesen (erkennbar am Blinken der Anzeige an der Frontseite des Laufwerks). Manchmal wird dann automatisch ein Programm gestartet. Den Programmstart können Sie verhindern, indem Sie nach dem Einfahren der CD die  $\hat{H}$ -Taste auf der Tastatur für einige Sekunden gedrückt halten. Bei Windows XP erscheint ggf. ein Dialogfeld zur Auswahl des zu startenden Programms. Generell gilt: Solange die Anzeige des Laufwerks blinkt, lässt sich die Schublade nicht mehr ausfahren (drücken Sie die Auswurftaste mehrfach, wird die Schublade sofort nach dem Ausfahren wieder eingezogen). Warten Sie deshalb, bis der Computer nicht mehr auf das Laufwerk zugreift, und drücken Sie dann einmal kurz die Auswurftaste.

Gelegentlich kommt es auch vor, dass sich eine CD oder DVD nicht mehr lesen lässt. Bei besonders schnellen Laufwerken (48fach) kann eine Unwucht des Mediums (z.B. bei ungleicher Masseverteilung oder Aufklebern) die Ursache sein. Eine andere Ursache ist Schmutz auf der Oberfläche oder die CD liegt nicht richtig im Laufwerk. Manchmal hilft es, das Medium aus dem Laufwerk zu nehmen und neu einzulegen.

# **Welche Laufwerke hat mein Computer?**

Um die Zahl der Laufwerke und deren Typ bei einem Computer festzustellen, benutzen Sie das Fenster Arbeitsplatz.

**1** Öffnen Sie das Fenster Arbeitsplatz (z.B. über das Startmenü oder über einen Doppelklick auf das Desktop-Symbol Arbeitsplatz).

Das Fenster Arbeitsplatz listet alle gefundenen Laufwerke mit ihrem Symbol und dem zugehörigen Namen auf. Die Symbole sind in allen Windows-Versionen ähnlich gestaltet.

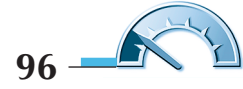

Am jeweiligen Symbol lässt sich der Laufwerkstyp (Festplatte, Diskette, CD) erkennen. Hier sehen Sie die Symbole für mehrere Festplatten, für eine Diskette (31 /2-Zoll-Diskette) und für zwei CD-Laufwerke.

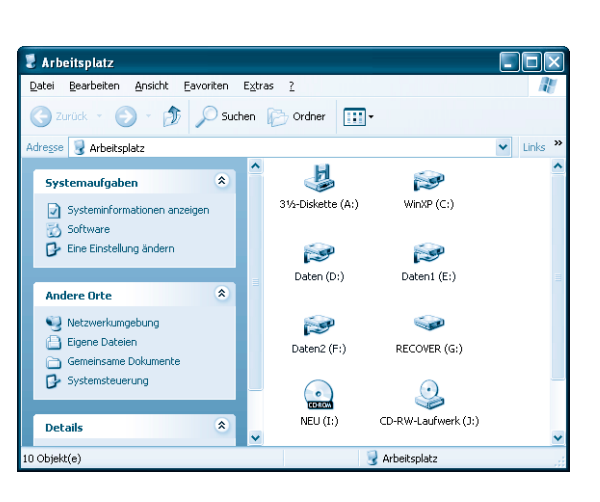

#### **Hinweis**

Eine stilisierte Hand in der linken unteren Ecke des Laufwerkssymbols zeigt an, dass das Laufwerk in einem Netzwerk freigegeben ist. Dadurch können andere Benutzer im Netzwerk dieses Laufwerk mitbenutzen.

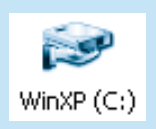

Wenn Sie sich die Symbole im Fenster Arbeitsplatz ansehen, fällt Ihnen vielleicht auf, dass die Laufwerke nach einem bestimmten Schema benannt sind. Jedes Laufwerk besitzt einen frei festzulegenden Namen und in Klammern einen Buchstaben, gefolgt von einem Doppelpunkt.

- Das **Diskettenlaufwerk** wird meist als erstes Laufwerk erkannt und folglich mit dem Buchstaben **A:** benannt. Ein eventuell vorhandenes **zweites Diskettenlaufwerk** erhält den Buchstaben **B:**.
- Die erste Festplatte wird mit dem Buchstaben C: versehen, weitere Festplatten erhalten die Folgebuchstaben zugewiesen.
- Sobald alle vorhandenen Festplatten durchnummeriert sind, werden die **CD-ROM**- und **DVD**-Laufwerke, CD-Brenner und andere Laufwerke für Wechselmedien mit Buchstaben des Alphabets belegt.

Auf diese Weise kann Windows die Buchstaben von A bis Z zur Nummerierung verwenden. Es sind also theoretisch maximal 26 Laufwerke in einem Computer möglich. In der Praxis wird man aber weniger Laufwerke vorfinden. Auch wenn eine große Festplatte in mehrere logische Laufwerke unterteilt (partitioniert) wird oder selbst bei angeschlossenen Kartenlesern und ZIP-Wechsellaufwerken kommt man selten über 10 bis 15 Laufwerke.

# **Was sind Ordner und Dateien?**

Beim Arbeiten mit dem Computer werden Sie schnell mit den Begriffen Ordner und Dateien konfrontiert. Hier einige Informationen, was Sie zu diesem Thema wissen sollten. Falls Sie sich bereits auskennen, blättern Sie zum nächsten Lernschritt »Das bieten Ordnerfenster« weiter.

### **Dateien, das sollten Sie wissen**

Wenn Sie ein Dokument wie einen Brief, eine Einladung, ein Bild unter Windows erstellen und dann speichern möchten, muss dieses auf dem betreffenden Medium (z.B. der Festplatte) abgelegt werden. Damit Windows die Daten des Dokuments verwalten und später wiederfinden kann, müssen diese quasi wie in einem Container oder in einer Schachtel zusammengehalten werden. Genau hier kommen **Dateien** ins Spiel. Eine Datei besitzt einen Namen und enthält Daten. Bei einem Brief bestehen die Daten beispielsweise aus dem Brieftext. Aber auch die Anweisungen eines Programms werden in Dateien gespeichert. Der Dateiname erlaubt dem Computer und letztlich auch Ihnen, die betreffende Datei wiederzufinden.

#### **Hinweis**

Die **Namen für Dateien müssen** in Windows **bestimmten Regeln entsprechen**. Sie dürfen die Buchstaben A bis Z, a bis z, die Ziffern 0 bis 9, das Leerzeichen und verschiedene andere Zeichen wie einen Punkt . oder runde Klammern () verwenden. Auf keinen Fall zulässig sind die Zeichen "/  $\mid$   $\mid$  < > : ? \* im Dateinamen – diese haben für den Computer eine besondere Bedeutung. Zwischen Groß- und Kleinschreibung wird nicht unterschieden.

Ein gültiger Name wäre Brief an Müller. Der Name kann zwar bis zu 250 Zeichen lang sein. Um sich unnötige Tipparbeit zu ersparen, sollten Sie Dateinamen aber auf ca. 20 Zeichen begrenzen.

Die meisten Dateien besitzen zusätzlich einen **Dateityp**, der beim Erstellen der Datei automatisch festgelegt wird. Der Dateityp signalisiert Windows, mit welchem Programm eine Datei bearbeitet werden kann und welches Symbol die Datei in der Darstellung erhält.

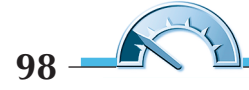

#### **Hinweis**

Der **Dateityp** einer Datei wird über die so genannte **Dateinamenerweiterung** festgelegt. Diese Erweiterung des Dateinamens besteht aus einem Punkt, gefolgt von meist drei Buchstaben (z.B. .txt, .bmp, .exe, .bat, .doc). Wenn Sie einen Brief speichern, sorgt das betreffende Programm in der Regel selbst dafür, dass die korrekte Dateinamenerweiterung an den Namen angehängt wird. Sie dürfen den Dateinamen und die Erweiterung übrigens mit Groß- und Kleinbuchstaben schreiben. Windows macht hier keinen Unterschied, d.h., die Namen »Brief an Müller.doc« und »brief an müller.doc« werden in Windows gleich behandelt.

Standardmäßig stellt Windows die Dateinamenerweiterungen in der Ordneranzeige nicht dar. Weiter unten lernen Sie aber, wie Sie die betreffende Darstellung einrichten können. Ob Sie diese Möglichkeit nutzen, hängt von Ihren persönlichen Vorlieben ab. Meine Systeme sind so eingestellt, dass die Dateinamenerweiterung angezeigt wird. Sie werden diese Erweiterungen daher auch in Abbildungen in diesem Buches finden.

Die Dateitypen sind ganz praktisch. Windows verwaltet damit die Programme zum Öffnen von Dokumenten.

An der Dateinamenerweiterung sowie an dem von Windows eingeblendeten Symbol lässt sich meist erkennen, ob eine Datei Text, Grafik oder etwas anderes enthält. Eine Datei mit der Dateinamenerweiterung .bmp enthält meist Grafiken.

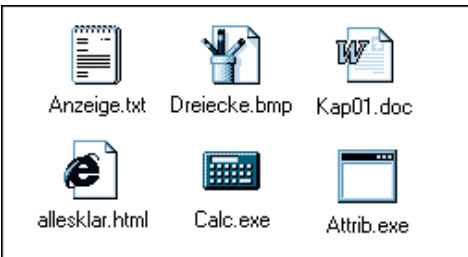

Solche Dateien lassen sich mit dem Windows-Programm Paint erstellen und bearbeiten. Das Symbol eines stilisierten Schreibblocks und die Erweiterung .txt stehen für Dateien, die einfache Texte enthalten. Solche Dateien können Sie zum Beispiel mit dem Windows-Programm Editor erstellen. Schreiben Sie Texte mit Word (siehe Kapitel 7), erhalten die Dateien die Erweiterung .doc sowie das hier abgebildete Symbol. Die hier gezeigte .html-Datei gehört zu einer Webseite und in .exe-Dateien sind Programme hinterlegt. Windows-Programmdateien besitzen dabei eigene Symbole (wie der hier gezeigte Rechner), während ältere MS-DOS-Programme nur ein stilisiertes Fenster als Symbol aufweisen. Es gibt noch viele andere Symbole für Dateien, die allerdings von den Dateierweiterungen und den unter Windows installierten Programmen abhängen. Wenn Sie demnächst mit Ordnerfenstern arbeiten, werden Ihnen sicherlich diese Symbole begegnen.

# **Wozu braucht man Ordner?**

Wer mit Dateien arbeitet, wird auch an Ordnern nicht vorbeikommen. Spätestens wenn Sie mehrere hundert Dateien auf der Festplatte abgelegt haben, gestaltet sich das Auffinden einer bestimmten Datei meist als recht schwierig. Im Bürobereich verwendet man Ordner, um Einzelblätter oder Dokumente nach Kategorien (z.B. Rechnungen des laufenden Jahres) zu sammeln und abzulegen. Genau dem gleichen Zweck dienen Ordner unter Windows. Ein Ordner nimmt alle Dateien auf, die irgendwie zusammengehören. In Windows darf ein Ordner aber auch weitere Unterordner enthalten.

Sie könnten also einen Ordner Briefe anlegen, der wiederum die Unterordner Privat, Geschäftlich, Rechnungen etc. enthält. Dateien, die thematisch zusammengehören, werden dann in den betreffenden **Ordnern** bzw. Unterordnern abgelegt.

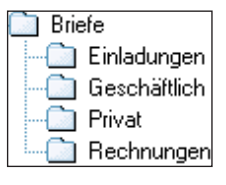

Welche Kriterien Sie zur Aufteilung der Dateien in Ordner anwenden, bleibt Ihnen überlassen. Sie können die Ablage für Dateien nach bestimmten Gesichtspunkten organisieren (z.B. kommen alle Briefe in einen Ordner Briefe, alle Rechnungen in einen zweiten Ordner Rechnungen und so weiter).

Sie erkennen Ordner (z.B. Eigene Dateien, Eigene Bilder etc.) an einem stilisierten Ordnersymbol (Hängeregister). Jeder Ordner besitzt einen Namen.

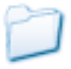

Born.

#### **Hinweis**

**Ordner** werden ähnlich wie Dateien mit einem **Namen** (und einem festen Ordnersymbol) versehen. Für die Vergabe des Ordnernamens gelten die gleichen Regeln wie für die Dateinamen. Allerdings entfällt bei Ordnern in der Regel die bei Dateien benutzte Dateinamenerweiterung. Manchmal werden Ordner auch als **Verzeichnisse** bezeichnet.

#### **Achtung**

Dateien und Ordner müssen mit einem eindeutigen Namen versehen werden. Sie können in einem Ordner keine zwei Unterordner oder Dateien mit identischen Namen ablegen. Eine Datei darf jedoch unter dem gleichen Namen in verschiedenen Ordnern gespeichert werden.

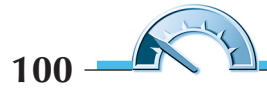

In Windows werden Ihnen Ordner auf Schritt und Tritt begegnen. Fast auf jedem Speichermedium (Festplatte, Diskette, CD) finden sich Ordner.

Den Ordner Eigene Dateien gibt es ab Windows 98 und er hat eine besondere Bedeutung. In diesem Ordner können Sie selbst erzeugte Dateien (z.B. Briefe) ablegen. Je nach Windows-Version enthält der Ordner Eigene Dateien weitere Unterordner wie Eigene Bilder, Eigene Musik, Eigene Videos. Diese Unterordner werden von bestimmten Programmen benutzt, um dort Fotos, Musikstücke oder Videos abzulegen. In den meisten Windows-Versionen gelangen Sie über ein eigenes Desktop-Symbol zum Ordner Eigene Dateien. Bei Windows XP lässt sich das Ordnerfenster Eigene Dateien auch direkt über den betreffenden Startmenüeintrag öffnen.

#### **Was ist das?**

Wenn Sie mit Ordnern und Unterordnern arbeiten, müssen Sie die genaue Lage eines bestimmten Ordners innerhalb der Hierarchie angeben können. Diese als **Pfad** bezeichnete Angabe beginnt in der Regel mit dem Laufwerksbuchstaben, gefolgt von den einzelnen Ordnernamen. Jeder Ordnername wird dabei durch einen umgekehrten Schrägstrich \ (auch als Backslash bezeichnet – sprich »Bäcksläsch«) getrennt. Die Angabe D:\Briefe\Privat bezeichnet also den Unterordner Privat im Ordner Briefe auf Laufwerk D: des Computers.

# **Das bieten Ordnerfenster**

Den Inhalt eines Laufwerks oder eines Ordners können Sie in Windows in so genannten **Ordnerfenstern** ansehen. Sie kennen bereits das Ordnerfenster Arbeitsplatz. Jetzt erfahren Sie, wie Sie weitere Informationen in Ordnerfenstern abrufen können

# **Informationen zu Laufwerken abfragen**

Gelegentlich interessiert es Sie sicherlich, wie viel ein Laufwerk überhaupt speichern kann und wie viel Platz eigentlich noch frei ist.

**1** Öffnen Sie das Ordnerfenster Arbeitsplatz (z.B. durch einen Doppelklick auf das betreffende Desktop-Symbol oder über das Symbol im Windows XP-Startmenü).

Windows öffnet das Ordnerfenster Arbeitsplatz. Dieses Ordnerfenster ist meist in zwei Spalten unterteilt. In der linken Spalte finden Sie zusätzliche Informationen. In der rechten Spalte zeigt das Ordnerfenster dagegen den Inhalt der Umgebung Arbeitsplatz an.

**2** Zeigen Sie im Ordnerfenster auf ein Laufwerkssymbol.

Daraufhin blendet Windows dessen Größe (als **Kapazität** bezeichnet) sowie den noch freien Speicher in einem QuickInfo-Fenster ein.

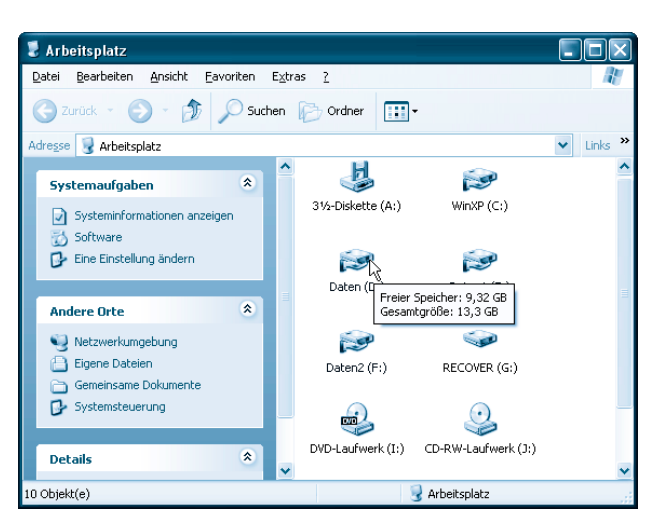

#### **Hinweis**

Der Aufbau der Ordnerfenster weicht bei den einzelnen Windows-Versionen geringfügig voneinander ab. In Windows XP haben Ordnerfenster in der linken Spalte die so genannte »Aufgabenleiste«. Klicken Sie z.B. auf ein Element in der rechten Spalte des Ordnerfensters, werden Detailinformationen in der linken unteren Ecke der Aufgabenleiste (in der Rubrik »Details«) angezeigt. Weiter können Sie die in der Aufgabenleiste angezeigten Befehle durch Anklicken abrufen. Die Aufgabenleiste verschwindet übrigens, sobald Sie das Ordnerfenster genügend verkleinern.

In früheren Windows-Versionen fehlt die Aufgabenleiste. Sie finden aber meistens auch hier eine Spalte mit Zusatzinformationen am linken Fensterrand. Hier sehen Sie z.B. das Ordnerfenster Arbeitsplatz aus Windows Millennium.

Lassen Sie sich von diesen Unterschieden nicht beirren. Die Erläuterun-

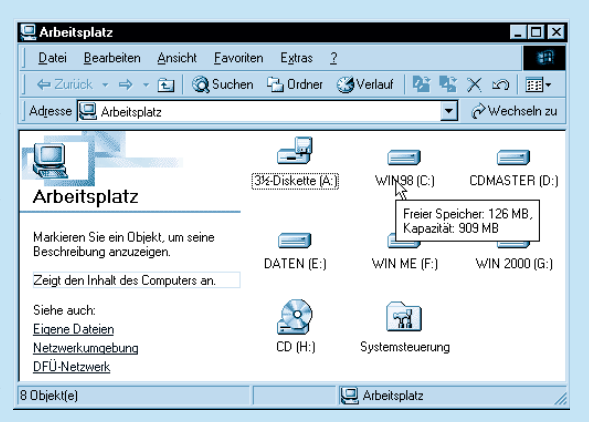

gen in diesem Kapitel sind so gehalten, dass die Handhabung in allen Windows-Versionen klappt.

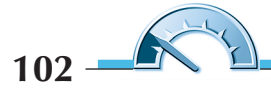

### **So sehen Sie Laufwerks- und Ordnerinhalte**

Möchten Sie wissen, was auf einem Laufwerk alles so an Daten gespeichert ist? Interessiert Sie der Inhalt eines Ordners? In Windows kommen Sie ganz einfach an die entsprechenden Informationen heran.

**1** Öffnen Sie das Ordnerfenster Arbeitsplatz.

**2** Doppelklicken Sie auf das Symbol eines Laufwerks.

Windows zeigt dann den Inhalt dieses Laufwerks im Ordnerfenster an. Hier sehen Sie den Inhalt des Laufwerks C: in einem Windows XP-Ordnerfenster. Auf die gleiche Weise können Sie in allen Windows-Versionen beliebige Laufwerksinhalte abfragen.

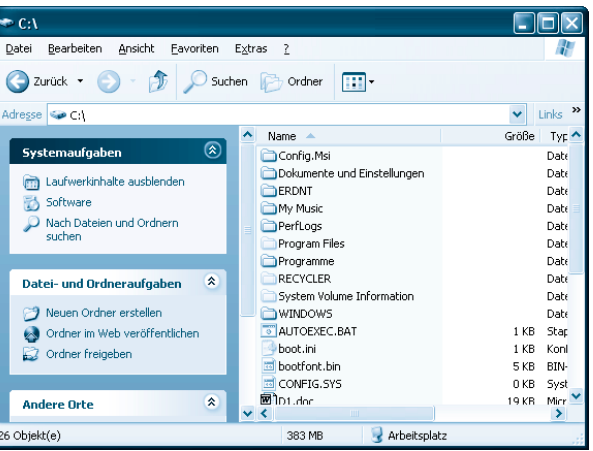

#### **Hinweis**

Wenn Sie den Inhalt eines Disketten- oder CD-Laufwerks abfragen möchten, muss vorher ein Medium eingelegt werden. Andernfalls bekommen Sie einen Fehlerdialog angezeigt, der Sie auf das leere Laufwerk hinweist.

Der Versuch, den Inhalt der Ordner Programme und Windows auf dem Windows-Laufwerk (meist C:) anzusehen, wird von einigen Windows-Versionen mit einem Hinweistext abgelehnt, dass der Laufwerksinhalt geschützt sei. Klicken Sie in der Seite mit dem Hinweistext auf einen mit Ordnerinhalte anzeigen oder ähnlich bezeichneten Hyperlink, um den Inhalt trotzdem anzeigen zu lassen.

Um den Inhalt eines Ordners anzusehen, müssen Sie dessen Symbol im Ordnerfenster per Doppelklick anwählen. Das soll am Ordner Eigene Dateien (oder an einem anderen Ordnersymbol) ausprobiert werden.

**1** Doppelklicken Sie auf das Ordnersymbol (z.B. auf das Desktop-Symbol Eigene Dateien).

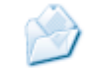

Windows zeigt daraufhin den Inhalt dieses Ordners an. Je nach Windows-Version enthält der Ordner Eigene Dateien zusätzliche Unterordner Eigene Bilder, Eigene Musik, Eigene Videos etc. Zudem sehen Sie vom Benutzer angelegte Unterordner und Dateien.

**2** Um den Inhalt eines Unterordners

 $104 -$ 

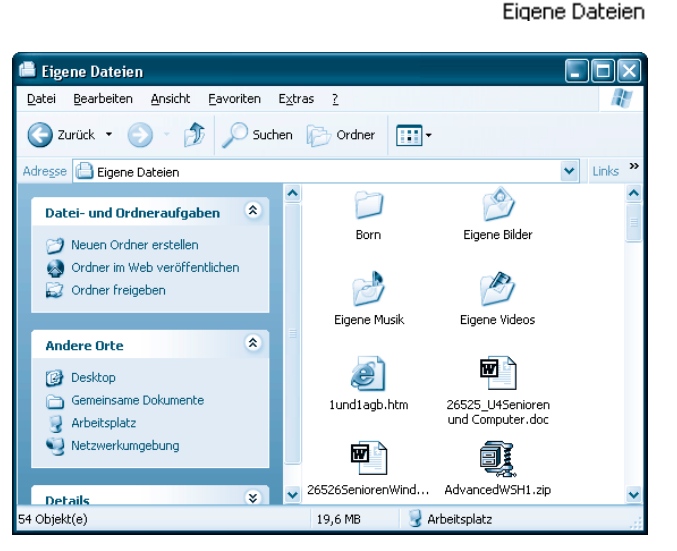

wie Eigene Bilder anzusehen, doppelklicken Sie im Ordnerfenster auf das betreffende Ordnersymbol.

Passt nicht alles in das Ordnerfenster, lässt sich über die Bildlaufleisten blättern (siehe Kapitel 2). Zusammenfassend ist also zu sagen, dass der Inhalt eines Ordners oder eines Laufwerks durch einen Doppelklick auf ein Ordnersymbol im Ordnerfenster angezeigt werden kann.

Falls Sie auf diese Weise mehrere Unterordner geöffnet haben, stellt sich die Frage, wie Sie zum übergeordneten Ordner zurückkommen. Oder Sie möchten gezielt zwischen den Ordnerfenstern Arbeitsplatz und Eigene Dateien wechseln.

**3** Klicken Sie in der Symbolleiste des Ordnerfensters auf die Schaltfläche Aufwärts.

Windows wechselt jeweils eine Ordnerebene höher. Haben Sie im Ordnerfenster Eigene Dateien einen Unterordner per Doppelklick geöffnet, führt die Schaltfläche Aufwärts zum

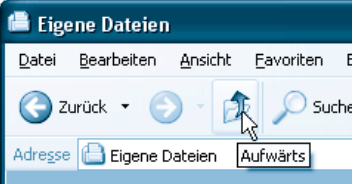

Ordner Eigene Dateien zurück. Sind Sie über ein Laufwerk zu Ordnern gegangen, kommen Sie irgendwann zur Laufwerksansicht und später zum Arbeitsplatz zurück. Durch mehrfaches Anklicken der Schaltfläche Aufwärts können Sie also schrittweise zum nächsthöheren Ordner zurückkehren.

#### **Hinweis**

Die oberste Ebene in der Ordnerhierarchie ist der Desktop. Sobald der Desktop im Ordnerfenster erscheint, sperrt Windows die Schaltfläche Aufwärts. Alternativ können Sie die Taste  $\overline{\Leftrightarrow}$  anstelle der Schaltfläche Aufwärts drücken, um in der Ordnerhierarchie aufwärts zu gehen.

Windows bietet aber noch mehr Komfort. Was ist, wenn Sie direkt aus dem Ordner Eigene Dateien zum Arbeitsplatz wechseln möchten? Auch das ist möglich.

**1** Klicken Sie in der Symbolleiste Adresse auf die Schaltfläche zum Öffnen des Listenfelds.

**2** In dem dann erscheinenden Listenfeld wählen Sie das gewünschte Laufwerk oder den gewünschten Ordner aus.

Windows wechselt zum gewählten Speicherort und zeigt dessen Inhalt an.

Die obigen Schritte lassen sich in allen Windows-Versionen durchführen.

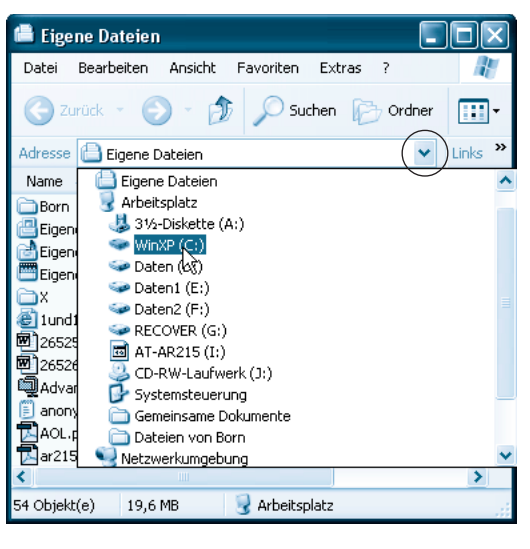

#### **Hinweis**

Bei Windows XP enthält die Kategorie »Andere Orte« der Aufgabenleiste die Symbole weiterer Speicherorte. Klicken Sie auf ein solches Symbol, zeigt Windows den Inhalt des betreffenden Speicherorts an.

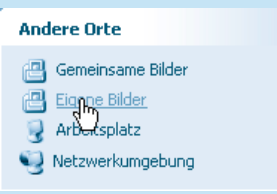

交

Haben Sie bereits mehrere Ordner im Ordnerfenster abgerufen? Windows merkt sich das und ermöglicht Ihnen über die Schaltflächen Zurück und Vorwärts des Ordnerfensters, zwischen diesen Ordnern zu »blättern«.

Klicken Sie auf den Pfeil neben der jeweiligen Schaltfläche, öffnet sich ein Menü mit den Namen der besuchten Ordner. Klicken Sie einen Namen an, bringt Sie Windows ebenfalls direkt zu dem betreffenden Ordner.

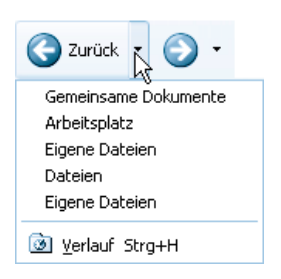

# **Mit der Ordnerliste behalten Sie den Überblick**

Die auf den vorhergehenden Seiten erläuterten Techniken erlauben Ihnen, zwischen Laufwerken und Ordnern zu navigieren. Leider geht ganz schnell der Überblick verloren, in welcher Hierarchieebene sich denn nun der angezeigte Ordner befindet. Es ist daher übersichtlicher, wenn Sie die als **Ordnerliste** oder **Explorerleiste** bezeichnete Darstellung in der linken Spalte des Ordnerfensters einblenden.

**1** Öffnen Sie hierzu ein Ordnerfenster (zum Beispiel Arbeitsplatz).

**2** Klicken Sie in der Symbolleiste auf die mit Ordner bezeichnete Schaltfläche.

In der linken Spalte wird nun eine Ordnerliste mit den Laufwerken und Elementen eingeblendet.

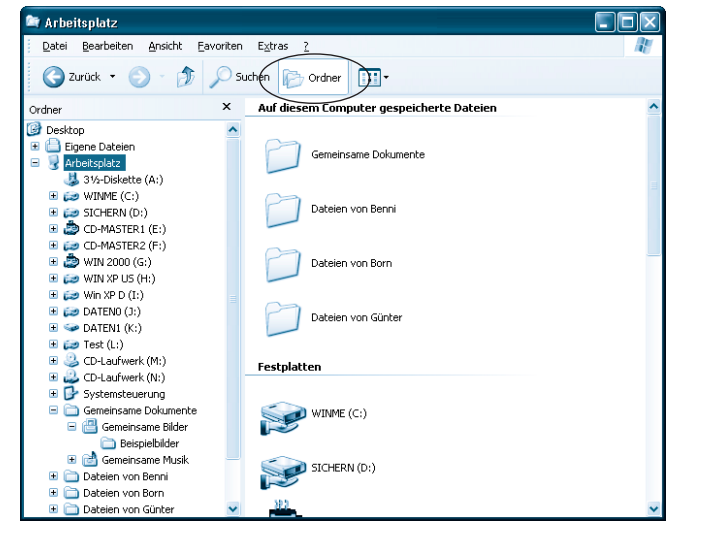

#### **Hinweis**

Fehlt die Schaltfläche Ordner in der Symbolleiste Ihrer Windows-Ordnerfenster? Wählen Sie in diesem Fall im Menü Ansicht den Befehl Explorerleiste und klicken Sie im Untermenü auf den Befehl Ordner. In Windows 95 gehen Sie über den Startmenüeintrag Programme/Zubehör und wählen Windows-Explorer.

106 **R** 

Die Zahl der angezeigten Ordner und Laufwerke hängt von Ihrer Systemumgebung ab. Der Vorteil dieser Ordnerliste besteht darin, dass Sie sehr schnell auf alle Laufwerke und Ordner des Rechners zugreifen können und dass Sie außerdem sofort die Hierarchie einer Ordnerliste sehen.

**1** Legen Sie eine Diskette in das Diskettenlaufwerk A: ein.

**2** Blättern Sie ggf. in der Bildlaufleiste der Ordnerliste, bis das Diskettenlaufwerk zu sehen ist, und klicken Sie auf das betreffende Symbol.

Windows zeigt anschließend direkt den Inhalt dieses Laufwerks im rechten Teil des Fensters an. Im Beispiel werden die Dateinamenerweiterungen übrigens durch Windows nicht dargestellt.

Da die Ordnerliste in der linken Spalte immer sichtbar bleibt, genügt ein Mausklick auf das

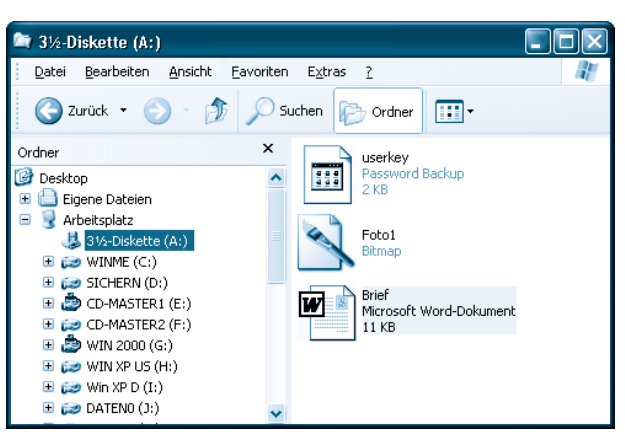

gewünschte Symbol, um sehr schnell zwischen den Ordnern und Laufwerken wechseln.

#### **Hinweis**

Vor einigen der Symbole ist ein Kästchen mit einem Pluszeichen zu sehen. Daran lässt sich erkennen, dass weitere Unterordner enthalten sind. Klicken Sie auf das Pluszeichen, wird die Darstellung erweitert und die Unterordner werden angezeigt.

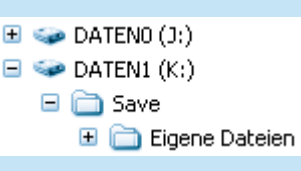

Über das Kästchen mit dem Minuszeichen können Sie den gesamten Zweig mit seinen Unterordnern wieder ausblenden.

### **Anpassen der Symbolgröße**

Ist Ihnen aufgefallen, dass die Symbolgröße innerhalb der Ordnerfenster variiert? Manchmal werden große Symbole angezeigt und dann erscheint wiederum eine Darstellung mit kleinen Symbolen in Listenform. Sie kön-

nen festlegen, wie Windows den Inhalt eines Ordners im Ordnerfenster darstellen sollen. Die nachfolgenden Schritte funktionieren bei allen Windows-Versionen.

**1** Öffnen Sie das Menü Ansicht im Ordnerfenster.

**2** Wählen Sie im Menü Ansicht einen der angezeigten Befehle wie Kacheln, Symbole, Liste oder Details.

**3** Wiederholen Sie die obigen Schritte mit einem anderen Befehl und beobachten Sie dabei, was passiert.

#### **Hinweis**

In älteren Windows-Versionen heißen die Befehle Große Symbole, Kleine Symbole, Liste und Details. Der Punkt vor einem der Befehle zeigt die gerade eingestellte Option an.

Je nach gewähltem Befehl zeigt Windows alle Laufwerke, Ordner und Dateien mit großen Symbolen, mit verkleinerten Symbolen (wie hier) oder als Liste im Ordnerfenster an.

In der Darstellung Details werden zusätzlich noch Spalten mit der Dateigröße, dem Dateityp und dem letzten Änderungsdatum eingeblendet.

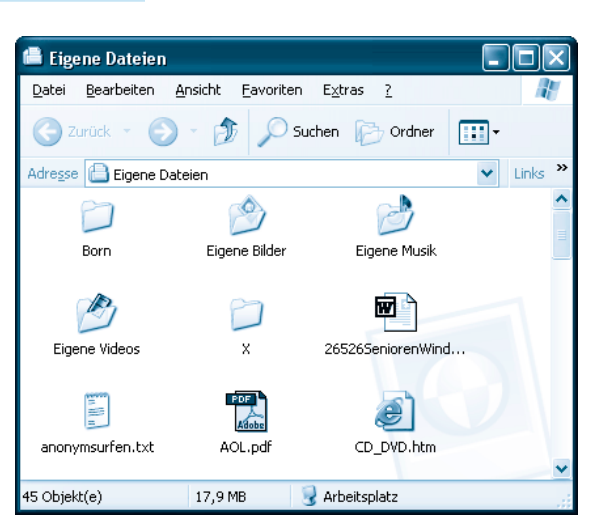

Existiert der Befehl Miniaturansicht im Ordnerfenster? Bei Anwahl dieses Darstellungsmodus erscheint um jedes Element ein kleiner Rahmen und je nach Dateityp ein Symbol oder eine verkleinerte Vorschau auf den Dateiinhalt. Bei Fotos und Bildern ist das ganz hilfreich, um die gewünschte Datei schnell zu identifizieren (siehe Kapitel 9).

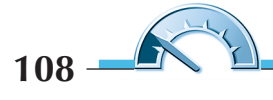

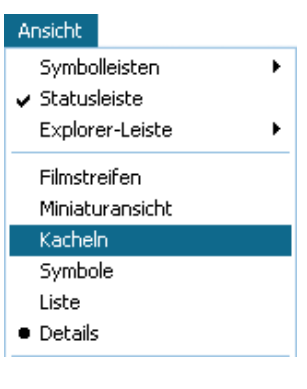

#### **Tipp**

Im Anzeigemodus Details können Sie auf einen der Spaltenköpfe klicken, um die Dateiliste nach Name, Größe, Typ oder Datum zu sortieren.

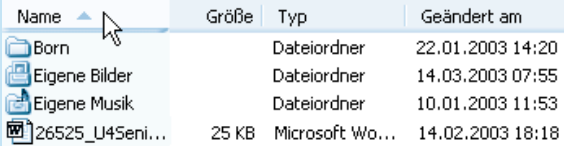

Oder Sie wählen im Menü Ansicht den Befehl Symbole anordnen (nach) und klicken dann im Untermenü auf einen der Befehle zum Sortieren nach Name, Typ etc. Je nach Windows-Version gibt es in der Symbolleiste eine Schaltfläche Ansichten zum Abrufen der Darstellung.

Da der Desktop intern als Ordner verwaltet wird, lassen sich die Desktop-Symbole nach Kriterien wie Namen anordnen. Klicken Sie mit der rechten Maustaste auf eine freie Stelle des Desktop, wählen im Kontextmenü Symbole anordnen (nach) und danach im Untermenü den Befehl zum Anordnen.

# **Die Ordneranzeige anpassen**

Windows ist hinsichtlich der Fensterdarstellung recht flexibel. Bei vielen Programmen, also auch bei Ordnerfenstern, können Sie Symbolleisten oder andere Elemente ein- und ausblenden bzw. weitere Optionen zur Darstellung wählen.

**1** Öffnen Sie ein Ordnerfenster (z.B. Eigene Dateien).

**2** Wählen Sie einen Befehl im Menü Ansicht.

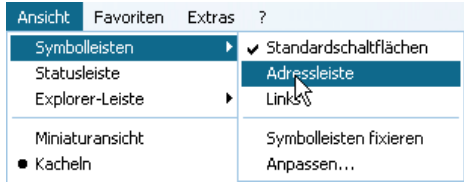

■ Über den Befehl *Statusleiste* im Menü Ansicht blendet Windows jeweils die Statusleiste am unteren Rand des Fensters ein oder aus.

■ Der Befehl Symbolleisten öffnet ein Untermenü mit verschiedenen Einträgen. Der Befehl Standardschaltflächen blendet die Symbolleiste mit den Schaltflächen ein oder aus. Über den Befehl Adressleiste können Sie die Symbolleiste mit dem Feld Adresse wahlweise im Fenster einoder ausblenden.

Ein Häkchen vor einem Befehl zeigt übrigens an, dass die Option aktiv ist und beispielsweise die Statusleiste angezeigt wird.

#### **Hinweis**

Wenn Sie sich bereits etwas mit Windows auskennen, können Sie den neben den Schaltflächen angezeigten Text ausblenden. Oder Sie entfernen nie oder selten benutzte Schaltflächen aus der Symbolleiste. Die Vorgehensweise hängt dabei von der Windows-Version ab. In Windows 98 können Sie im Menü Ansicht/Symbolleisten den Befehl Symboltitel wählen, um den Text der Schaltflächen ein- oder auszublenden. In neueren Windows-Versionen wie bei Windows XP wählen Sie im Menü Ansicht/Symbolleisten den Befehl Anpassen. Windows öffnet das Dialogfeld Symbolleiste anpassen.

Wählen Sie im Listenfeld Textoptionen den Eintrag »Keine Symboltitel«. Außerdem lassen sich in den beiden Listen Verfügbare Schaltflächen und Aktuelle Schaltflächen jeweils Symbole per Mausklick markieren.

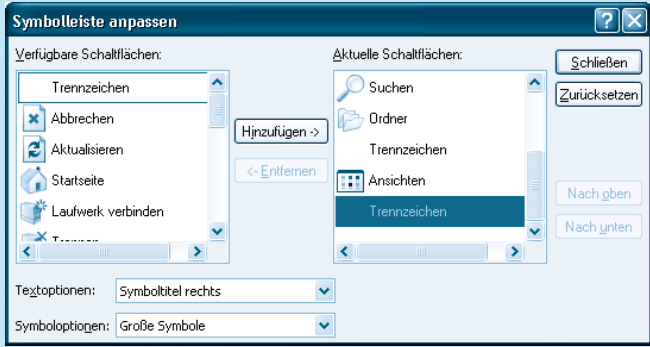

Die Schaltfläche Hinzufügen verschiebt das markierte Symbol in die rechte Liste Aktuelle Schaltflächen, die Schaltfläche Entfernen löscht dagegen die gewählte Schaltfläche aus der rechten Liste. Der Inhalt der Liste Aktuelle Schaltflächen wird dann in der Symbolleiste angezeigt. Die Symbolgröße wird über das Listenfeld Symboloptionen eingestellt.

Standardmäßig zeigt Windows leider keine **Dateinamenerweiterungen** im Ordnerfenster an. Zudem kennt Windows so genannte »versteckte Dateien«, die ebenfalls nicht in der Anzeige erscheinen. Das lässt sich aber sehr schnell ändern.

**1** Wählen Sie im Menü Extras (bzw. bei älteren Windows-Versionen im Menü Ansicht) den Befehl Ordneroptionen.

**2** Aktivieren Sie im Eigenschaftenfenster die Registerkarte Ansicht, indem Sie auf den betreffenden Registerreiter klicken.

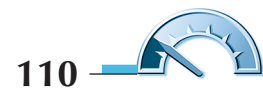

 $2$   $\times$ 

Auf der Registerkarte Ansicht finden Sie verschiedene **Kontrollkästchen** und **Optionsfelder**, mit denen Sie die Anzeige verändern können.

**3** Wählen Sie die gewünschten Optionen aus und schließen Sie die Registerkarte über die OK-Schaltfläche.

#### Allgemein Ansicht Dateitypen Ordneransicht Sie können die Ansicht (z. B. Details oder Kacheln), die Sie für diesen Ordner verwenden, für alle Ordner lm ijhernehmen Für alle übernehmen Alle zurücksetzen. Erweiterte Einstellungen: Erweiterungen bei bekannten Dateitypen ausblenden i<br>W Geschützte Systemdateien ausblenden (empfohlen) ٨ Inhalte von Systemordnern anzeigen Miniaturansichten nicht zwischenspeichern Ordnerfenster in einem eigenen Prozess starten Popupinformationen für Elemente in Ordnern und auf dem Desk Systemsteuerung unter Arbeitsplatz einblenden Verschlüsselte oder komprimierte NTFS-Dateien in anderer Fart Versteckte Dateien und Ordner Alle Dateien und Ordner anzeigen Versteckte Dateien und Ordner ausblenden  $\overline{\phantom{a}}$ Wiederherstellen 0K Abbrechen Demehmen

#### **Was ist das?**

**Kontrollkästchen** sind die kleinen Kästchen, über die sich Optionen durch Anklicken setzen lassen. Bei Kontrollkästchen zeigt ein Häkchen, ob die Option aktiviert ist.

■ Sie müssen sicherstellen, dass das Kontrollkästchen *Erweiterungen bei* bekannten Dateitypen ausblenden nicht markiert ist (notfalls per Maus anklicken), damit die Dateinamenerweiterungen immer angezeigt werden. Bei älteren Windows-Versionen ist das Kontrollkästchen als Dateinamenerweiterung bei bekannten Dateitypen ausblenden benannt.

Ordneroptionen

■ Markieren Sie (z.B. per Mausklick) im Abschnitt »Versteckte Dateien und Ordner« das Optionsfeld Alle Dateien (und Ordner) anzeigen, um auch versteckte Dateien im Ordnerfenster anzeigen zu lassen.

Details zu den einzelnen Optionen der Registerkarte liefert Ihnen die Direkthilfe, die Sie über die in der linken oberen Ecke befindliche Schaltfläche mit dem Fragezeichen abrufen können (siehe auch Kapitel 2).

# **So handhaben Sie Ordner und Dateien**

In diesem Lernabschnitt erwerben Sie die Fertigkeiten zum Umgang mit Ordnern und Dateien. Sie lernen, wie sich Ordner und Dateien anlegen, kopieren, löschen oder umbenennen lassen.

# **Neue Ordner und Dateien anlegen**

Neue Ordner und Dateien können Sie auf der Festplatte, auf einer Diskette, im Ordner Eigene Dateien, auf dem Desktop oder in einem bestehenden Ordner anlegen. Die nachfolgend gezeigten Schritte funktionieren in allen Windows-Versionen.

**1** Öffnen Sie das Ordnerfenster mit dem Laufwerk oder dem Ordner, in dem der neue Ordner anzulegen ist (z.B. Eigene Dateien).

**2** Klicken Sie mit der **rechten** Maustaste auf eine freie Stelle im Ordnerfenster.

**3** Zeigen Sie im **Kontextmenü** auf den Befehl Neu und klicken Sie dann im Untermenü auf Ordner.

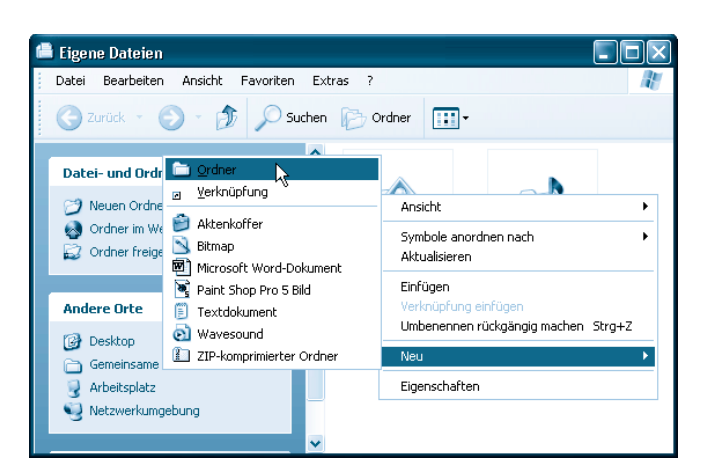

#### **Hinweis**

In Windows XP können Sie alternativ den Befehl Neuen Ordner erstellen in der Aufgabenleiste anklicken.

Windows legt im Fenster einen neuen Ordner mit dem Namen Neuer Ordner an. Der Name des neuen Ordners ist dabei farbig markiert, d.h., Sie können diesen Namen noch ändern.

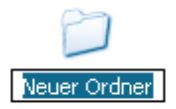

 $112 - 6$ 

 $\circled{1}$  O Suchen  $\circled{1}$  Ordner  $\circled{1}$  .

Eigene Bilder

Eigene Musik

슷

 $\hat{\mathbf{x}}$ 

**4** Geben Sie den neuen Namen für den Ordner per Tastatur ein.

Im nebenstehenden Fenster wurde als Name Briefe gewählt. Sie können aber jeden gültigen Ordnernamen verwenden.

# **5** Klicken Sie

anschließend auf eine freie Stelle im Fenster oder drücken Sie die <>>
-Taste.

**Eigene Dateien** 

**Andere Orte B** Desktop Gemeinsame Dokumente Arbeitsplatz

**Datei- und Ordneraufgaben** 

Neuen Ordner erstellen Ordner im Web veröffentlichen Ordner freigeben

Windows hebt die Markierung auf und weist dem neuen Ordner den eingetippten Namen zu.

Datei Bearbeiten Ansicht Eavoriten Extras ?

#### **Hinweis**

Neue Dateien werden Sie in den meisten Fällen mit Textprogrammen, Zeichenprogrammen etc. erzeugen (siehe folgende Kapitel). Alternativ können Sie den obigen Schritten folgen, um leere Dateien bestimmter Dateitypen direkt in Windows anzulegen. Statt des Kontextmenübefehls Ordner wählen Sie eine der angezeigten Vorlagen wie Bitmap, Textdokument, Microsoft Word Dokument etc. Achten Sie lediglich beim Eintippen des gewünschten Dateinamens darauf, dass eine eventuell angezeigte Dateinamenerweiterung (.doc, .bmp, .txt etc.) erhalten bleibt. Andernfalls warnt Windows, dass es den korrekten Dateityp nicht mehr erkennen kann und möglicherweise ein falsches Programm zur Bearbeitung aufruft.

# **Ordner und Dateien umbenennen**

Wurde beim Anlegen einer neuen Datei oder eines Ordners unbeabsichtigt neben das Symbol geklickt oder hat sich ein Schreibfehler im Namen eingeschlichen? Sie können die Namen von Dateien oder Ordnern auch nachträglich mit wenigen Schritten ändern. Der folgende Weg funktioniert in allen Windows-Versionen.

**1** Klicken Sie mit der rechten Maustaste auf das Symbol des umzubenennenden Ordners oder der umzubenennenden Datei.

**2** Wählen Sie im Kontextmenü den Befehl Umbenennen.

#### **Tipp**

Drücken Sie bei einer markieren Datei oder bei einem markierten Ordner die Funktionstaste [F2], lässt sich der Name ebenfalls ändern. Der Befehl Umbenennen steht in Windows XP zusätzlich in der Aufgabenleiste des Ordnerfensters zur Verfügung.

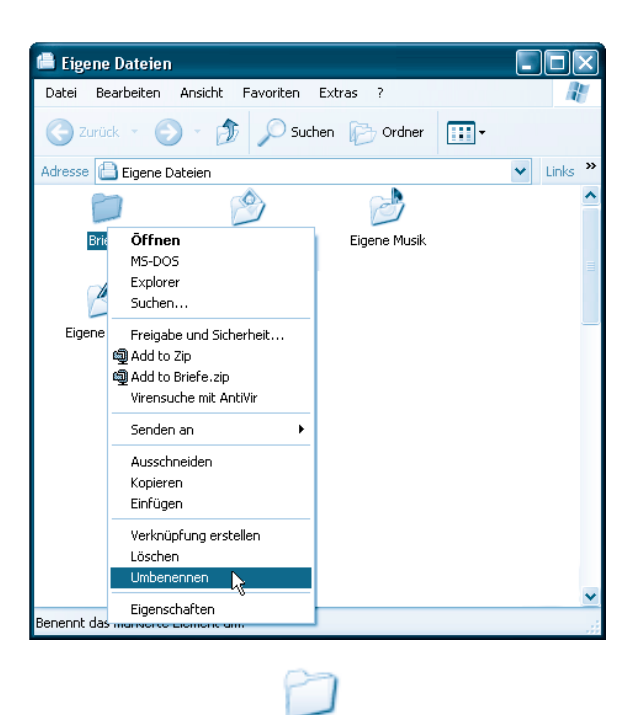

Briefe

Windows markiert den Namen des Elements.

**3** Klicken Sie bei Bedarf auf eine Stelle im Namen, um die Markierung aufzuheben und die **Einfügemarke** an der betreffenden Stelle zu positionieren.

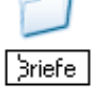

**4** Tippen Sie den neuen Namen ein und bestätigen Sie diesen durch Drücken der  $\leftrightarrow$  Taste (oder indem Sie auf eine freie Stelle im Fenster klicken).

Windows ändert anschließend den Namen des Ordners (bzw. der Datei) und hebt die Markierung auf.

#### **Achtung**

Beim Umbenennen von Dateinamen müssen Sie darauf achten, dass eine eventuell eingeblendete Dateinamenerweiterung wie .bmp, .txt etc. erhalten bleibt. Andernfalls kann Windows den Dateityp nicht mehr erkennen und ruft beim nächsten Öffnen der Datei kein oder das falsche Programm auf.

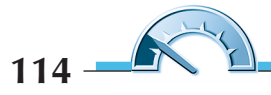

#### **Tipp**

Der Befehl Umbenennen markiert automatisch den kompletten Namen. Der markierte Text wird durch den ersten eingetippten Buchstaben ersetzt. Durch Anklicken einer Stelle im markierten Bereich heben Sie die Markierung auf und positionieren die Textmarke an der betreffenden Stelle. Alternativ können Sie die Tasten  $\}$  und  $\}$  zum **Positionieren der Einfügemarke** verwenden. **Überflüssige Zeichen**, die rechts von der Einfügemarke stehen, können Sie mit der \_-Taste löschen. Zeichen links von der Einfügemarke entfernen Sie mit der R-Taste. **Markieren** lässt sich ein (Teil-)Text, indem Sie auf das erste Zeichen klicken und dann die Maus bei gedrückter linker Maustaste über den Text ziehen. Auf diese Weise können Sie auch Teiltexte korrigieren. Diese Tasten sollten Sie sich merken, da sie bei allen Texteingaben äußerst nützlich sind.

# **Kopieren und verschieben**

Unterordner oder Dateien lassen sich zwischen Festplatten, zwischen Ordnern oder zwischen Festplatte und Diskette kopieren bzw. verschieben. Beim Kopieren erzeugen Sie ein genaues Abbild des Originals auf dem Zieldatenträger, beim Verschieben wird die Datei oder der Ordner samt Inhalt an die neue Stelle verschoben und an der bisherigen gelöscht.

Windows bietet Ihnen sehr viele Möglichkeiten, um Dateien oder komplette Ordner mitsamt den darin enthaltenen Dateien zu kopieren bzw. zu verschieben. Aber eigentlich müssen Sie nur einen Weg kennen, der möglichst in allen Windows-Versionen funktioniert.

**1** Öffnen Sie das Ordnerfenster (z.B. Eigene Dateien) mit den zu kopierenden Elementen.

2 Öffnen Sie ein zweites Ordnerfenster, das die zu kopierenden/verschiebenden Elemente aufnehmen soll.

Im Beispiel können Sie eine Diskette in das Laufwerk einlegen, das Desktop-Symbol Arbeitsplatz per Doppelklick anwählen und dann das Diskettenlaufwerk im Ordnerfenster öffnen.

**3** Positionieren Sie die beiden geöffneten Ordnerfenster nebeneinander.

**4 Ziehen** Sie das Objekt (Datei oder Ordner) **bei** gleichzeitig **gedrückter rechter Maustaste** vom **Ursprungsfenster** (Quelle) **in** das zweite **Ordnerfenster** (Ziel).

**5** Lassen Sie die rechte Maustaste los, sobald sich das Objektsymbol über dem Zielfenster befindet.

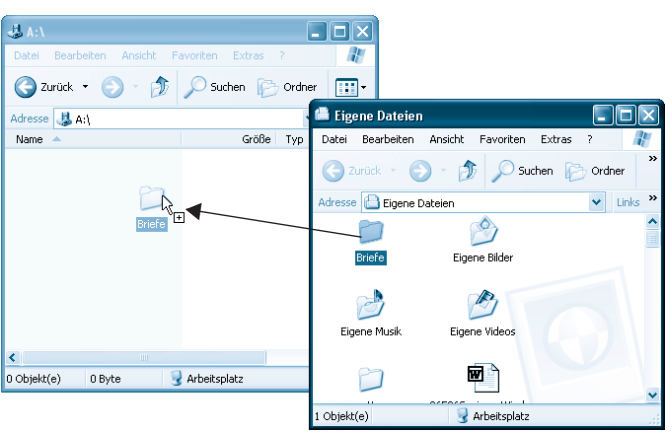

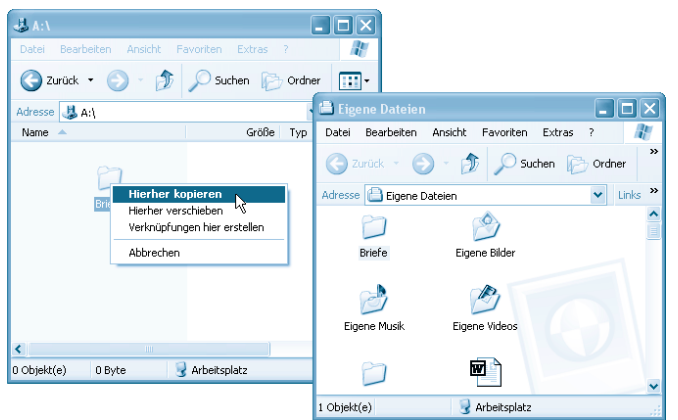

Windows öffnet ein Kontextmenü mit verschiedenen Befehlen.

**6** Wählen Sie im Kontextmenü den Befehl Hierher kopieren (bzw. Hierher verschieben).

Je nach gewähltem Befehl wird das gewählte Element

in das Zielfenster kopiert oder verschoben. Beim Verschieben verschwindet das Objekt aus dem Quellfenster. Beim Kopieren finden Sie das Element anschließend in beiden Ordnerfenstern vor.

Bei sehr großen Dateien oder umfangreichen Ordnern informiert Windows Sie während des Vorgangs durch ein kleines Fenster über den Fortschritt.

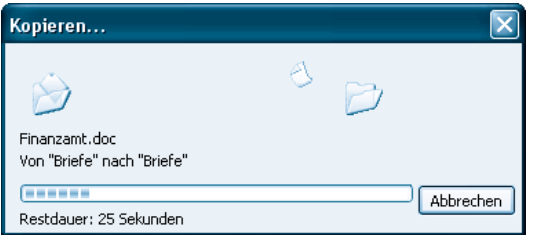

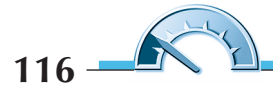

Gibt es am Zielort die Datei oder den Ordner bereits unter dem betreffenden Namen, erfolgt eine Warnung. Über die Schaltflächen Ja oder Nein entscheiden Sie, ob das Element trotzdem kopiert bzw. verschoben werden soll.

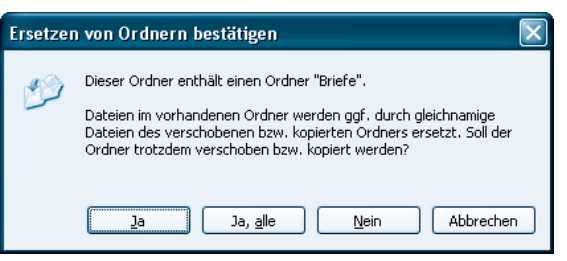

Ist auf dem Zieldatenträger kein Speicherplatz mehr vorhanden, erscheint eine Fehlermeldung und der Vorgang wird abgebrochen.

#### **Was ist das?**

Dieses Kopieren durch Ziehen per Maus wird auch als **Drag&Drop** bezeichnet, da Sie etwas mit der Maus zu einem Fenster oder Symbol ziehen und dann das Element durch Loslassen der Maustaste quasi »abwerfen«.

#### **Tipp**

Haben Sie eine Datei oder einen Ordner irrtümlich verschoben oder kopiert? Fast alle Dateioperationen lassen sich sofort nach der Ausführung rückgängig machen.

Klicken Sie mit der rechten Maustaste auf eines der Ordnerfenster und wählen Sie im Kontextmenü den Befehl xxx rückgängig machen, wobei xxx für den Befehl steht (z.B. Kopieren). Es funktioniert auch, wenn Sie die Tastenkombination  $[Step]+[7]$  drücken.

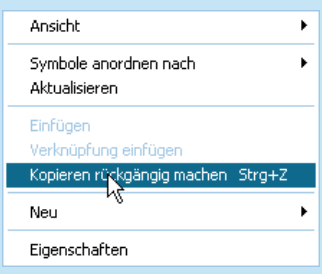

Der Befehl Rückgängig findet sich übrigens bei allen Windows-Programmfenstern zusätzlich im Menü Bearbeiten. Je nach Windows-Version enthält das Ordnerfenster auch eine Schaltfläche Rückgängig mit der gleichen Funktion. Bei Windows XP muss diese Schaltfläche aber erst zur Leiste hinzugefügt werden (im Menü Ansicht die Befehle Symbolleisten/Anpassen wählen, siehe den Abschnitt »Die Ordneranzeige anpassen« in diesem Kapitel).

# **Mehrere Elemente gleichzeitig markieren**

Sie können in einem Schritt mehrere Dateien oder Ordner kopieren, verschieben oder löschen. Hierzu müssen Sie die betreffenden Elemente vorher markieren. Es gibt folgende Möglichkeiten:

Klicken Sie im geöffneten Ordnerfenster auf das erste zu markierende Objekt. Halten Sie die  $\hat{u}$ -Taste gedrückt und klicken Sie auf das letzte zu kopierende Objekt. Dadurch werden alle dazwischen liegenden Symbole ebenfalls markiert.

Halten Sie die Strg-Taste gedrückt und klicken Sie auf die zu markierenden Dateien oder Ordner. Dann werden nur die angeklickten Symbole markiert.

Anschließend können Sie die markierten Objekte wie oben gezeigt kopieren oder verschieben (oder wie nachfolgend beschrieben löschen).

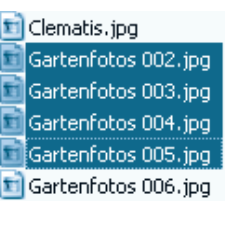

Blume1.jpg Clematis1.jpg Clematis.jpg Gartenfotos 002.jpg

# **Ordner und Dateien löschen**

Benötigen Sie einen Ordner oder eine Datei nicht mehr? Dann können Sie diese auf einfache Weise löschen.

**1** Öffnen Sie das Fenster des Ordners, das die Datei oder den Ordner enthält.

**2** Markieren Sie die zu löschende(n) Datei(en) oder den Ordner.

**3** Ziehen Sie die zu löschenden Elemente zum Desktop-Symbol Papierkorb.

#### **Tipp**

Ist der Papierkorb verdeckt, können Sie die markierten Elemente mit der rechten Maustaste anklicken und im Kontextmenü den Befehl Löschen wählen.

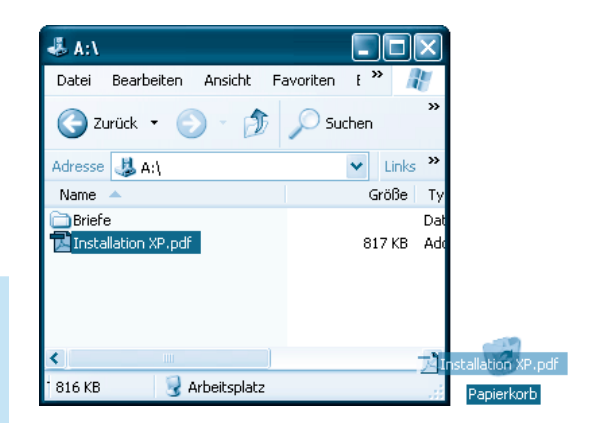

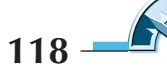

Windows fragt sicherheitshalber noch einmal nach, ob die Elemente wirklich gelöscht werden sollen.

**4** Klicken Sie auf die Schaltfläche Ja.

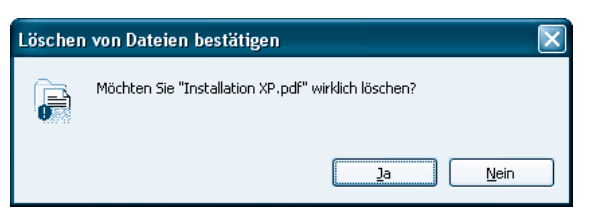

Windows verschiebt jetzt die markierte(n) Datei(en) bzw. den/die markierte(n) Ordner in den Papierkorb.

# **Gelöschtes zurückholen – so geht's**

Gelegentlich passiert es, dass noch benötigte Dateien oder sogar komplette Ordner irrtümlich gelöscht werden. Solange sich die gelöschten Elemente noch im Papierkorb befinden, lassen sie sich zurückholen.

**1** Bemerken Sie den Fehler sofort nach dem Löschen, klicken Sie mit der rechten Maustaste auf eine freie Stelle im Ordnerfenster.

**2** Anschließend wählen Sie im Kontextmenü den Befehl Löschen rückgängig machen.

Windows nimmt, ähnlich wie beim Kopieren oder Verschieben, den letzten Befehl zurück. Die Elemente werden aus dem Papierkorb zurückgeholt.

#### **Hinweis**

Auch beim Zurücknehmen der gelöschten Elemente gilt das weiter oben beim Kopieren Gesagte. Sie können das Löschen auch über die Tastenkombination  $[Step]+[7]$  und ggf. über eine Schaltfläche Rückgängig zurücknehmen. In Windows sind viele Vorgänge gleich.

Haben Sie nach dem Löschen weitergearbeitet und bemerken den Fehler erst später, gehen Sie folgendermaßen vor:

**1** Doppelklicken Sie auf das Symbol des Papierkorbs.

**2** Markieren Sie im Fenster des Papierkorbs die gelöschte(n) Datei(en) bzw. Ordner.

**3** Klicken Sie mit der rechten Maustaste auf die zu restaurierenden (bzw. markierten) Elemente und wählen Sie im Kontextmenü den Befehl Wiederherstellen.

Windows wird das betreffende Element an den Ursprungsort zurückschieben,

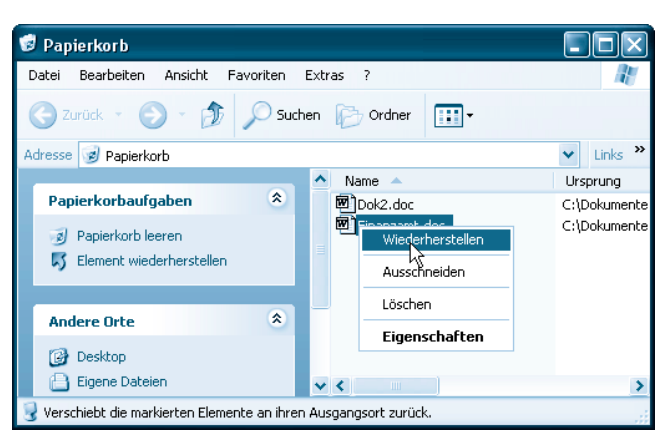

die Datei oder der Ordner ist wiederhergestellt.

#### **Hinweis**

Die obigen Schritte funktionieren in allen Windows-Versionen. In neueren Windows-Versionen enthält das Fenster Papierkorb zusätzlich die Schaltfläche Wiederherstellen (bzw. den Befehl in der Aufgabenleiste), mit der Sie markierte Einträge in den Ursprungsordner zurückschieben können.

#### **Achtung**

Beim Löschen von einer Diskette oder einem ähnlichen Wechselmedium werden Dateien und Ordner sofort entfernt. Diese Elemente lassen sich nicht über den Papierkorb wiederherstellen. Die Wiederherstellung scheitert auch, wenn der Papierkorb zwischenzeitlich geleert wurde. Löschen Sie Elemente, die mehr Speicherplatz belegen, als der Papierkorb fasst, zeigt Windows zuerst eine Warnung an. Bestätigen Sie den Löschvorgang, werden die Elemente direkt entfernt. Sobald der Papierkorb voll ist, entfernt Windows beim Löschen automatisch die ältesten Inhalte.

# **Papierkorb leeren spart Speicherplatz**

Alle im Papierkorb abgelegten Dateien beanspruchen weiterhin Speicherplatz auf dem betreffenden Datenträger (maximal bis zur Kapazität des für den Papierkorb reservierten Speicherplatzes). Daher ist es sinnvoll, den Papierkorb von Zeit zu Zeit manuell zu leeren. Außerdem verhindert dies, dass Dritte auf einfache Weise alte Dokumente restaurieren und darin herumschnüffeln.

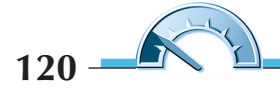

**Wissen für Fortgeschrittene**

**1** Den **Papierkorb leeren** Sie, indem Sie dessen Desktop-Symbol mit der rechten Maustaste anklicken und anschließend im Kontextmenü den Befehl Papierkorb leeren wählen.

**2** Die daraufhin angezeigte Sicherheitsabfrage, ob Sie den Papierkorb wirklich leeren möchten, bestätigen Sie über die Ja-Schaltfläche.

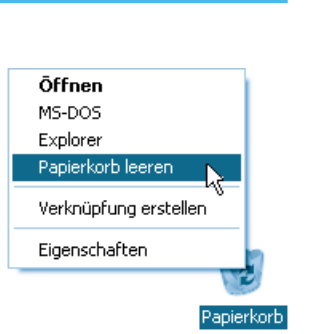

Anschließend wird der durch den Papierkorb be-

legte Speicherplatz freigegeben, die Dateien sind endgültig weg. Am Symbol des Papierkorbs können Sie übrigens erkennen, ob dieser leer oder gefüllt ist.

# **Wissen für Fortgeschrittene**

Das auf den vorhergehenden Seiten vermittelte Wissen reicht zum täglichen Umgang mit Windows sowie mit Dateien und Ordnern problemlos aus. Mehr brauchen Sie zu Beginn eigentlich nicht. Wer Windows bereits etwas besser beherrscht und mehr wissen möchte, kann sich nachfolgend über speziellere Fragestellungen wie das Suchen nach Dateien informieren.

# **Formatieren von Datenträgern**

Neue Medien wie Disketten, Speicherkarten oder auch Festplatten müssen vor der ersten Benutzung formatiert werden. Das Betriebssystem legt beim Formatieren ein leeres Inhaltsverzeichnis an und unterteilt den Datenträger in Spuren und Cluster. Auch wenn neu gekaufte Disketten meistens bereits ab Werk vorformatiert sind, muss man gelegentlich Datenträger formatieren. So können Sie beispielsweise gebrauchte Disketten durch Formatieren komplett löschen.

**1** Legen Sie die zu formatierende Diskette in das Diskettenlaufwerk ein. Achten Sie darauf, dass der Schreibschutz nicht aktiviert ist.

**2** Öffnen Sie das Fenster Arbeitsplatz.

**3** Klicken Sie mit der rechten Maustaste auf das Symbol des Diskettenlaufwerks und wählen Sie im Kontextmenü den Befehl Formatieren.

Es erscheint ein Formatdialog, der je nach Windows-Version geringfügig unterschiedliche bzw. abweichend benannte Optionen aufweist.

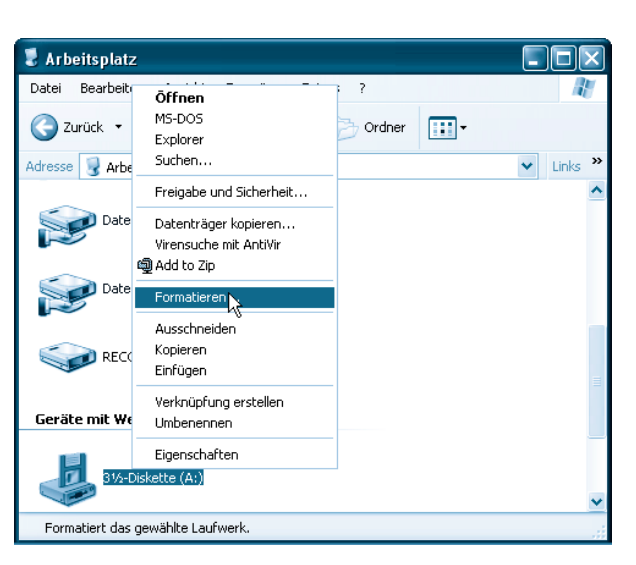

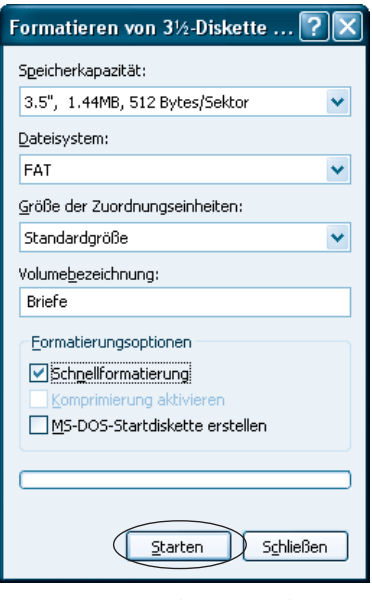

**122**

**4** Legen Sie im Formatdialog die Speicherkapazität und falls möglich das Dateisystem sowie die Größe der Zuordnungseinheiten und die weiteren Formatierungsoptionen fest.

**5** Tippen Sie ggf. auch die (Volume-)Bezeichnung ein. Diese Bezeichnung wird auf dem Datenträger hinterlegt und lässt sich über dessen Eigenschaften abfragen (kann zur Identifizierung von Medien dienen).

**6** Klicken Sie auf die Schaltfläche Starten und bestätigen Sie anschließend die Sicherheitsabfrage über die OK-Schaltfläche.

**7** Ist die Formatierung abgeschlossen, schließen Sie die geöffneten Dialogfelder.

Da die Formatfunktion für verschiedene Medien bereitgestellt wird, erlaubt das Dialogfeld die Auswahl einiger Formatierungsoptionen. Die Speicherkapazität ist bei den meisten Medien fest vorgegeben. Lediglich Disketten lassen sich meist mit hoher oder niedriger Kapazität formatieren. Das Dateisystem und die Größe der Zuordnungseinheiten (Cluster) kann nur bei bestimmten Medien (Festplatten) und Windows-Versionen angegeben werden. Übernehmen Sie im Zweifelsfall einfach die eingestellten Standardoptionen.

Bei zuvor bereits formatierten Medien können Sie die Option Schnellformatierung (bzw. QuickFormat in älteren Windows-Versionen) wählen. Dann entfallen einige Schritte zur Prüfung des Mediums und die Formatierung wird schneller durchgeführt.

#### **Was ist das?**

Das **Dateisystem** legt die Organisation der Dateien auf dem Datenträger fest. Windows kennt, je nach Version, verschiedene Dateisysteme. Disketten sowie Festplatten bis zu einer Größe von 512 Mbyte werden mit dem FAT-Dateisystem (File Allocation Table) formatiert. Windows 98 und neuere Versionen können bei größeren Festplatten das modernere FAT32-Dateisystem verwenden. Bei Windows NT, 2000 und XP lässt sich das NTFS (New Technology File System) benutzen, das eine Reihe erweiterter Möglichkeiten wie Komprimierung und Verschlüsselung von Dateien, Zugriffsrechte auf Dateiebene etc. bietet.

Geben Sie auf jeden Fall eine Bezeichnung für den Datenträger ein, da dieser im Eigenschaftenfenster (und bei Festplatten auch im Arbeitsplatz) angezeigt wird.

# **Suchen nach Dateien und Ordnern**

Haben Sie vergessen, in welchem Ordner sich eine Datei oder ein Unterordner befindet? Windows unterstützt Sie bei der Suche nach einer Datei oder einem Ordner. Allerdings sind Aufruf und Ablauf des Suchvorgangs von der jeweils verwendeten Windows-Version abhängig.

**1** Enthält das Ordnerfenster in der Symbolleiste eine Schaltfläche mit der Bezeichnung Suchen, klicken Sie diese an. Andernfalls wählen Sie im Startmenü den Befehl Suchen und dann im Untermenü den Eintrag Dateien/Ordner.

**2** In Windows XP müssen Sie in der linken Spalte des Ordnerfensters im Formular des Suchassistenten auf den Hyperlink Dateien und Ordner klicken.

Anschließend erscheint, je nach Windows-Version, ein geteiltes Ordnerfenster mit einem Suchformular in der linken Spalte

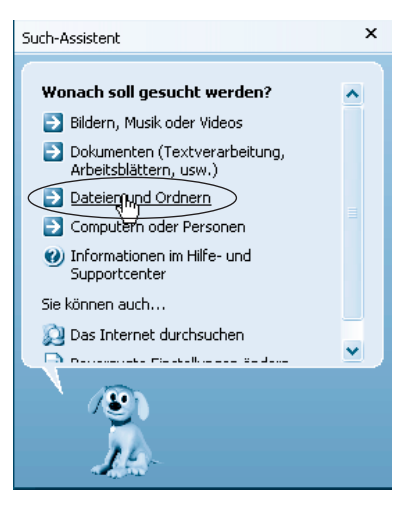

oder ein Suchen-Dialogfeld. Hier sehen Sie die Suchformulare aus Windows Millennium (links) und Windows XP (rechts).

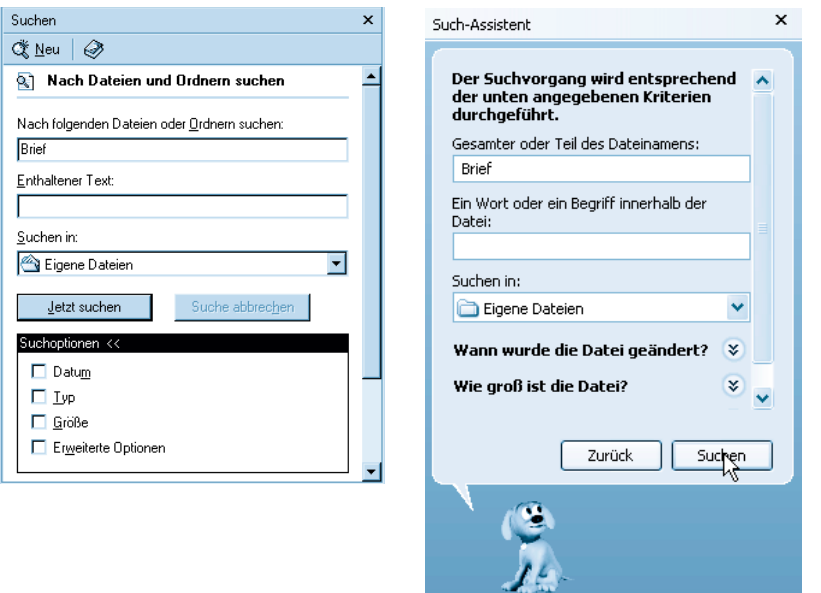

In Windows 95 oder Windows 98 sieht der Suchen-Dialog dagegen wie hier gezeigt aus. Die Registerkarte Name/Ort ermöglicht Ihnen, nach einem vorgegebenen Namen in einem Ordner samt Unterordnern zu suchen.

**124**

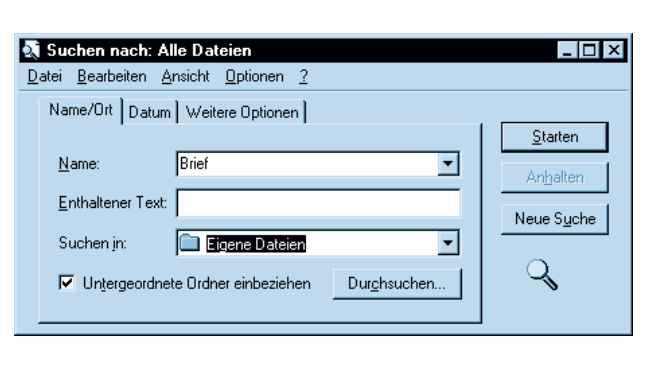

**3** Klicken Sie in die betreffenden Textfelder und tippen Sie den Namen der zu suchenden Datei oder des zu suchenden Ordners ein.

Wenn Sie den Namen der zu suchenden Datei oder des gesuchten Ordners genau kennen, können Sie diesen vollständig im Eingabefeld eintragen. Sie können aber auch nur einen Teilausdruck wie »Brief« angeben, um nach Namen zu suchen, in denen der Ausdruck vorkommt. Möchten Sie die Suche auf einen bestimmten Dateityp begrenzen, können Sie einen Such-

begriff in der Form *Brief\*.txt* verwenden. Bei dem Sternchen handelt es sich um ein so genanntes **Wildcard**-Zeichen, d.h., das Zeichen \* ist ein Stellvertreter für beliebige und beliebig viele Buchstaben im Namen. Dann würden Dateien mit Namen wie Brief.txt, Brief3.txt, Brief an Müller.txt, Briefe.txt etc. gefunden.

**4** Wählen Sie im Kombinationsfeld Suchen in das gewünschte Laufwerk oder den gewünschten Ordner aus, ab dem die Suche beginnt.

Das Kombinationsfeld Suchen in bietet Ihnen die Suche über alle Laufwerke, über einzelne Laufwerke und mittels der Option Durchsuchen in wählbaren Ordnern an. Bei Bedarf können Sie den Suchpfad (z.B. D:\Text) auch direkt eintippen. Bei Textdateien können Sie auch im Feld Enthaltener Text einen Begriff eintragen, der in der Datei vorkommt.

**5** Klicken Sie auf die mit Starten, Jetzt suchen oder Suchen bezeichnete Schaltfläche, um die Suche zu starten.

Windows durchsucht die angegebenen Ordner und Medien und listet alle gefundenen Einträge im Fenster auf. Durch einen Doppelklick auf ein Symbol können Sie Dokumentdateien oder Ordner öffnen. Möchten Sie den Ordner öffnen, der ein gefundenes Element enthält?

Klicken Sie mit der rechten Maustaste auf das Element und wählen Sie im Kontextmenü den Befehl Übergeordneten Ordner öffnen.

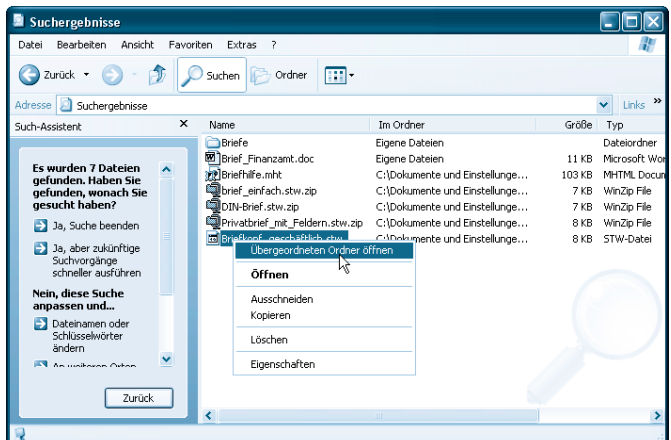

In älteren Windows-Versionen müssen Sie das Element markieren und im Menü Datei den Befehl Enthaltenden Ordner öffnen wählen.

#### **Hinweis**

Die Suche lässt sich über verschiedene Optionen steuern. Über ein Kontrollkästchen können Sie z.B. festlegen, dass auch Unterordner zu durchsuchen sind. Diese Optionen finden sich entweder auf den Registerkarten (Windows 95/98) oder im Suchformular (ab Windows Millennium). Im Windows-XP-Suchassistenten sehen Sie diese Optionen erst, wenn Sie im Suchformular auf den Hyperlink Weitere Optionen klicken.

Ist ein Ordnerfenster geöffnet, lässt sich die Suchfunktion auch direkt über die Funktionstaste [3] aufrufen. Weiter steht im Startmenü der Befehl Suchen zur Verfügung. Die Funktion ermöglicht Ihnen, nach Rechnern oder Personennamen zu suchen. Details hierzu finden Sie in der Windows-Hilfe unter Stichwörtern wie »Suchen, Personen« und »Suchen, Computer«).

### **Komprimierte Ordner/ZIP-Archive nutzen**

Dateien können ziemlich groß werden. Dies gilt insbesondere für Bilder und Grafiken. Häufig wird dadurch der Platz auf dem Speichermedium (Diskette, Festplatte) knapp oder die Dateien passen nicht mehr auf eine Diskette. Auch beim Versenden von elektronischen Nachrichten (E-Mail) mit angehängten Dateien ist es sinnvoll, wenn diese Dateien möglichst kompakt sind. Zur Reduzierung der Dateigröße werden die Daten komprimiert gespeichert.

#### **Was ist das?**

Bei der **Komprimierung** wird der Umstand genutzt, dass sich Daten häufig wiederholen. Ein Textstück, bestehend aus 20 Leerzeichen, belegt beim Speichern 20 oder 40 Byte (ein oder zwei Byte pro Leerzeichen). Denkbar wäre aber auch die Information »20 x Leerzeichen« kodiert speichern, wodurch vielleicht nur 3 oder 4 Byte erforderlich sind. In der Praxis werden ausgefeilte mathematische Verfahren zur Datenkomprimierung benutzt, die Dateien auf ein Hundertstel ihrer ursprünglichen Größe reduzieren können.

In der Computertechnik sind ZIP-Archivdateien (.zip) zur Speicherung komprimierter Dateien äußerst populär. Zur Verwaltung dieser ZIP-Archive gibt es zwei Möglichkeiten:

■ Windows selbst bietet die Funktion »Komprimierte Ordner«. Bei Windows 95 oder 98 wird diese Funktion durch das zusätzlich von Microsoft angebotene Plus Pack bereitgestellt.

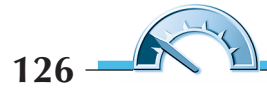

■ Es gibt Packprogramme, um ZIP-Archivdateien zu entpacken oder Dateien in solchen Archiven abzulegen.

Welche Variante Sie verwenden, ist eher zweitrangig. Das Anlegen eines komprimierten Ordners unter Windows gleicht den Schritten zum Anlegen eines normalen Ordners.

**1** Klicken Sie mit der rechten Maustaste auf eine freie Stelle im Ordnerfenster und wählen Sie im Kontextmenü den Befehl Neu und im Untermenü den Eintrag Zip-komprimierter Ordner.

**2** Anschließend legen Sie den Dateinamen für den komprimierten Ordner fest.

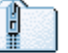

Neu ZIP-komprimierter Ordner, zip

Anschließend lassen sich **Dateien** in das Ordnerfenster ziehen und damit **komprimiert ablegen**. Oder Sie ziehen Dateien aus dem ZIP-Archiv zu anderen Ordnern, um die **Dateien** zu **entpacken**. Die betreffenden Vorgänge unterscheiden sich nicht vom Arbeiten mit anderen Ordnern.

Der einzige Unterschied besteht darin, dass es sich beim komprimierten Ord-

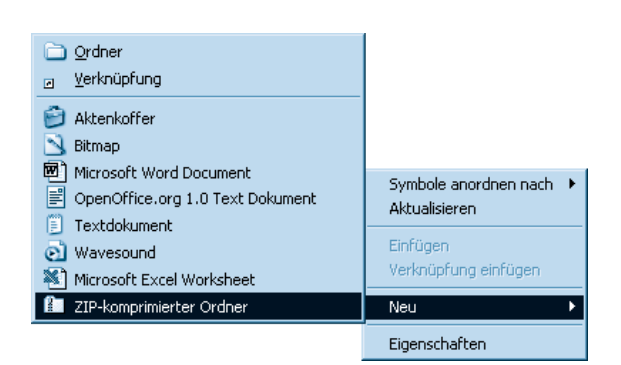

Der Ordner wird mit dem nebenstehenden Symbol dargestellt. Sie können das Symbol per Doppelklick anwählen, um das Ordnerfenster zu öffnen.

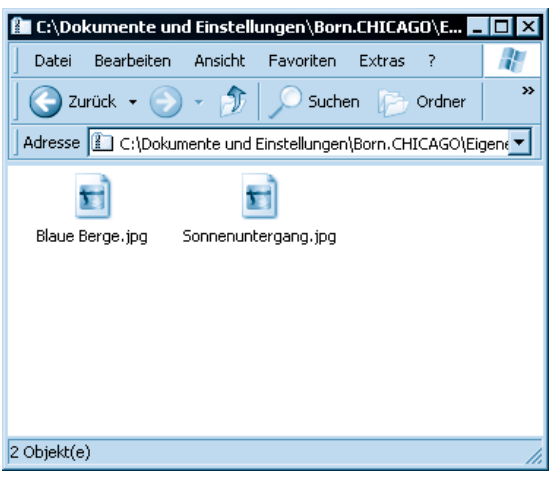

ner eigentlich um eine Archivdatei mit der Dateinamenerweiterung .zip handelt.

Die meisten Benutzer greifen lieber zu ZIP-Programmen, da diese flexibler und schneller als die Windows-Funktion »Komprimierte Ordner« arbeiten.

Ein bekanntes Programm ist WinZip. Ist dieses Programm installiert, werden die ZIP-Archive mit diesem Symbol dargestellt.

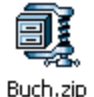

Um den Inhalt eines ZIP-Archivs mit WinZip anzusehen, brauchen Sie die .zip-Datei lediglich per Doppelklick anzuwählen. Das Programm wird gestartet und listet den Inhalt des Archivs in einem Fenster auf. Hier finden Sie auch einen Hinweis darauf, um wie viel

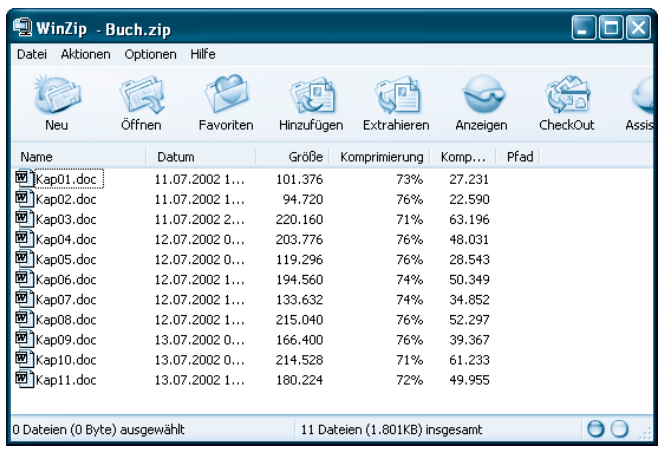

Prozent die Originaldatei geschrumpft wurde.

Über die Schaltfläche Extrahieren der Symbolleiste lassen sich markierte Dateien oder das komplette Archiv in einen Zielordner entpacken. WinZip fragt den Zielordner vorher in einem Dialogfeld ab. Alternativ können Sie Dateien zum Entpacken per Maus aus dem ZIP-Fenster zu einem Ordnerfenster ziehen. Neu ins Archiv aufzunehmende Dateien lassen sich dagegen aus einem Ordnerfenster in das geöffnete ZIP-Fenster ziehen. Klicken Sie auf die Schaltfläche Hinzufügen, öffnet WinZip ein Dialogfeld, in dem Sie die aufzunehmenden Dateien sowie weitere Packoptionen (z.B. ein Kennwort oder die Aufnahme des Pfads ins Archiv) einstellen können.

Sind Programme wie WinZip installiert, finden Sie zudem Befehle im Kontextmenü von Dateien und Ordnern, um neue ZIP-Archivdateien anzulegen oder Dateien in ein Archiv aufzunehmen.

#### **Tipp**

**WinZip** ist Shareware und kann zu Testzwecken unter www.winzip.de kostenlos aus dem Internet heruntergeladen werden. Wenn Sie das Programm ständig nutzen, müssen Sie sich für einen geringen Betrag registrieren lassen. Ein anderes vergleichbares Packprogramm **WinRar** lässt sich unter der Webadresse www.winrar.de zum Testen herunterladen. Eine interessante Alternative ist das Freeware-Programm **UltimateZip**, welches sich unter www.ultimatezip.de kostenlos herunterladen und einsetzen lässt.

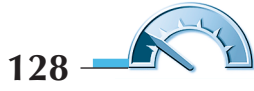

#### **Weitere Hintergrundinformationen zur Komprimierung**

In Windows 95/98 kann die Kapazität ganzer Laufwerke durch Komprimierung erhöht werden. Hierzu wählen Sie im Startmenü im Zweig Programme/Zubehör/Systemprogramme den Eintrag DriveSpace. In einem Programmfenster finden Sie verschiedene Optionen, um ein komprimiertes Laufwerk anzulegen. Windows 2000 und Windows XP können einzelne Dateien komprimiert speichern, wenn das Laufwerk im NTFS-Dateisystem formatiert ist. Klicken Sie mit der rechten Maustaste auf ein Ordnersymbol und wählen Sie dann im Kontextmenü den Befehl Eigenschaften. Im Eigenschaftenfenster holen Sie die Registerkarte Allgemein in den Vordergrund und klicken auf die Schaltfläche Erweitert. Im daraufhin angezeigten Dialogfeld Erweiterte Attribute markieren Sie das Kontrollkästchen Inhalt komprimieren, um Speicherplatz zu sparen. Sobald Sie die Dialogfelder über OK schließen, wird die Komprimierung aktiv. Anschließend packt/entpackt Windows die in den Dateien des Ordners gespeicherten Dateien automatisch bei jedem Schreib-/Lesezugriff. Kopieren Sie eine solche Datei aber auf eine Diskette, werden die Daten unkomprimiert gespeichert. Sie müssen dann notfalls auf die oben beschriebenen ZIP-Archive ausweichen.

Zum Komprimieren sind vor allem Grafikdateien (.bmp, .tif) sowie Textdateien (.txt, .doc) geeignet. Einige Grafikformate wie GIF oder PCX benutzen intern bereits eigene Komprimierverfahren. Ähnliches gilt für im JPEG-Format gespeicherte Fotos, deren Dateien mit ausgeklügelten Komprimierverfahren reduziert werden. Die Aufnahme solcher bereits komprimierter Dateien in ein ZIP-Archiv spart keinen Platz. Das ZIP-Archiv hat dort lediglich den Vorteil, dass nur eine .zip-Datei per Diskette oder E-Mail weitergegeben werden muss. Neben der ZIP-Komprimierung gibt es noch weitere Formate wie .lhz, .arc oder die von Windows verwendeten .cab-Archive, deren Bedeutung mittlerweile aber abnimmt.

# **Details zu Ordnerelementen abfragen**

Benötigen Sie detaillierte Informationen zu einem Laufwerk, zu einem Ordner oder zu einer Datei? Diese Informationen sind in den Eigenschaften des jeweiligen Elements hinterlegt. Bei Laufwerken lässt sich die Speicherkapazität, die freie Kapazität oder der Laufwerksname abrufen. Bei Dateien oder Ordnern können Sie deren Speicherplatzbedarf auf dem Medium oder deren Attribute anfordern.

**1** Um die Eigenschaften eines Laufwerks, Ordners oder einer Datei anzusehen, klicken Sie das betreffende Symbol mit der rechten Maustaste an.

**2** Anschließend wählen Sie im Kontextmenü den Befehl Eigenschaften mit der linken Maustaste an.

Windows öffnet daraufhin das Eigenschaftenfenster des betreffenden Elements. Je nach gewähltem Element enthält das Eigenschaftenfenster verschiedene Registerkarten. Hier sehen Sie jeweils die Eigenschaftenfenster eines Laufwerks (Datenträger) und eines Ordners aus Windows XP.

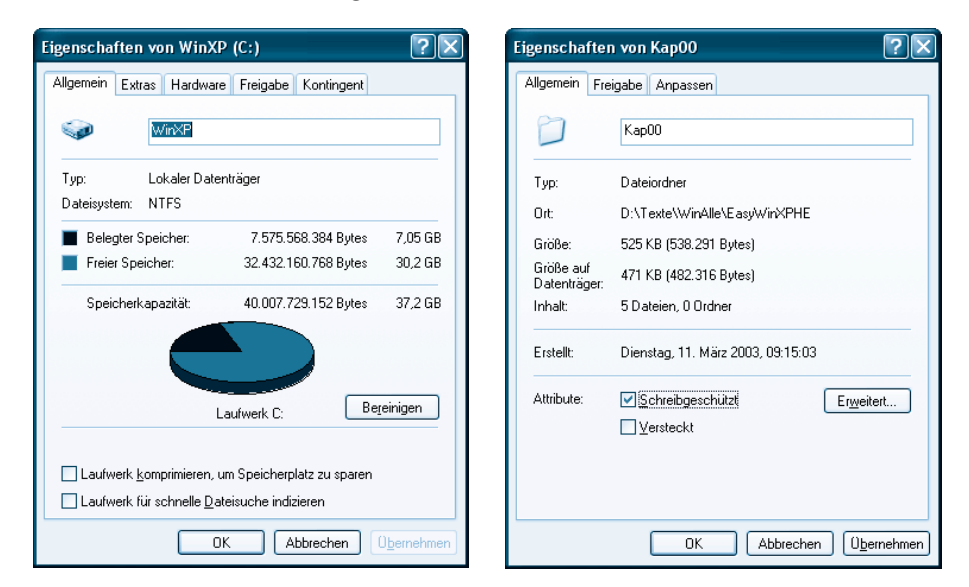

Auf der Registerkarte Allgemein des Ordners sind die Eigenschaften zur **Speichergröße** sowie die **Attribute** hinterlegt. Im Eigenschaftenfenster eines Laufwerks finden Sie übrigens die Laufwerksbezeichnung (Volume). Klicken Sie auf das Textfeld, können Sie diese Bezeichnung (z.B.»WinXP«) ändern und dann über die Schaltfläche OK übernehmen.

# **Zugriff auf die Attribute**

Dateien und Ordner besitzen verschiedene Attribute, die den Schreibzugriff, die Archivierung und mehr regeln. Das Ansehen oder Verändern von Attributen ist im Eigenschaftenfenster mit wenigen Mausklicks möglich.

**1** Klicken Sie mit der rechten Maustaste auf das Symbol einer Datei oder eines Ordners und wählen Sie im Kontextmenü den Befehl Eigenschaften.

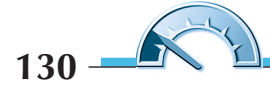

**2** Aktivieren Sie – falls erforderlich – die Registerkarte Allgemein, um die Attribute anzusehen.

**3** Durch Anklicken der Kontrollkästchen lassen sich die jeweiligen Attribute ändern.

Die Zahl der angezeigten Attribute hängt teilweise von der

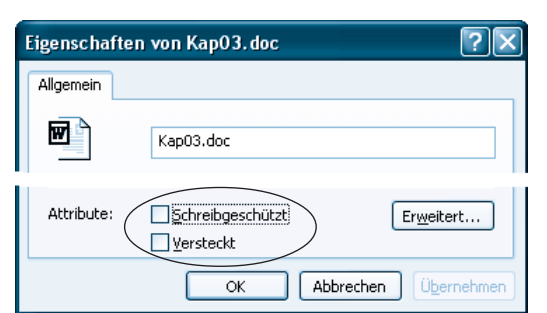

Windows-Version und dem verwendeten Dateisystem ab. Bei Windows XP werden nur die Attribute Schreibgeschützt und Versteckt auf der Registerkarte Allgemein angezeigt. Über die Schaltfläche Erweitert lässt sich ein zusätzliches Dialogfeld öffnen, in dem das Archivattribut sowie das Attribut zum Komprimieren gesetzt werden kann (siehe oben).

#### **Hinweis**

Bei einigen Dateien enthält das Eigenschaftenfenster noch die Registerkarte Dateiinfo, auf der Sie zusätzliche Informationen zur Datei ansehen, aber nicht ändern können.

#### **Tipp**

Kopieren Sie Dateien von einer CD auf die Festplatte, ist deren Attribut Schreibgeschützt gesetzt (nur Windows XP hebt den Schreibschutz automatisch auf). Zum Bearbeiten der Dateien müssen Sie die Markierung im Kontrollkästchen Schreibgeschützt löschen.

# **Funktionen zur Laufwerkspflege**

Windows bietet einige Pflegefunktionen, die Sie auf den Inhalt von Laufwerken anwenden können. So sammelt sich beim Arbeiten mit Windows eine ganze Menge Datenmüll im Papierkorb und in so genannten temporären Ordnern an. Ab Windows 98 lässt sich dieser **Datenmüll durch** die Funktion zur **Datenträgerbereinigung entfernen**.

**1** Klicken Sie im Ordnerfenster Arbeitsplatz das gewünschte Laufwerk mit der rechten Maustaste an und wählen Sie dann im Kontextmenü den Befehl Eigenschaften.

**2** Im Eigenschaftenfenster wählen Sie auf der Registerkarte Allgemein die mit Datenträger bereinigen oder Bereinigen bezeichnete Schaltfläche.

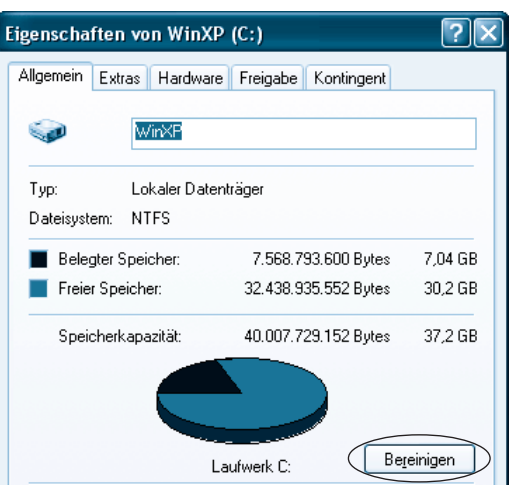

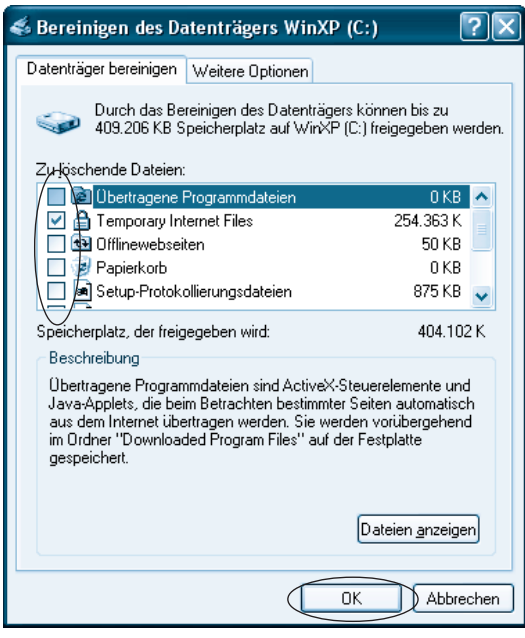

**3** Sobald das Dialogfeld mit der Registerkarte Datenträger bereinigen erscheint, markieren Sie, wie hier bei Windows XP gezeigt, die Kontrollkästchen der Gruppen, in denen Dateien gelöscht werden sollen.

**4** Schließen Sie die Registerkarte über die OK-Schaltfläche.

Die Laufwerksbereinigung entfernt alle Dateien der markierten Kategorien.

#### **Hinweis**

Auf die angebotenen weiteren Optionen (z.B. Deinstallation von Programmen) wird hier nicht eingegangen, da dieser Aspekt in Kapitel 12 besprochen wird. Geht die freie Speicherkapazität eines Festplattenlaufwerks zur Neige, wird bei den meisten Windows-Versionen die Datenträgerbereinigung automatisch aktiv. Dann erscheint ein Dialogfeld, über das Sie die Funktion aktivieren können.

Ein anderes Problem stellen beschädigte oder fehlerhafte Dateien auf Festplatten dar. Wenn Sie den Computer einfach abschalten, ohne Windows vorher zu beenden, können Dateien beschädigt werden. Oder ein Programmabsturz bewirkt, dass die Daten nicht richtig in die zugehörige Datei geschrieben werden. Stellt das Betriebssystem beim Start fest, dass die vorherige Windows-Sitzung nicht korrekt beendet wurde, führt es automatisch eine **Datenträgerprüfung** durch. Haben Sie den Verdacht, dass das Speichermedium eventuell beschädigt ist, können Sie diese Prüfung auch manuell durchführen.

**1** Klicken Sie im Ordnerfenster Arbeitsplatz das gewünschte Laufwerk mit der rechten Maustaste an und wählen Sie dann im Kontextmenü den Befehl Eigenschaften.

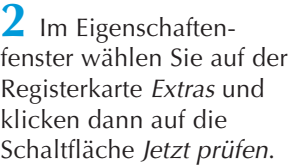

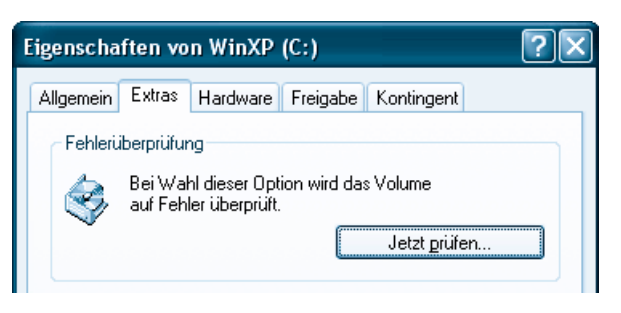

#### **Hinweis**

Die angezeigten Optionen (z.B. Fehlerüberprüfung oder Status der Fehlerüberprüfung) der Registerkarte Extras hängen von der Windows-Version ab. Die Schaltfläche Jetzt prüfen gibt es aber bereits ab Windows 95.

In Windows 95/98 und Millennium erscheint anschließend ein mit ScanDisk bezeichnetes Dialogfeld, in dem das betreffende Laufwerk bereits ausgewählt ist. In Windows 2000 oder XP wird nur ein Dialogfeld Überprüfung des Datenträgers xxx angezeigt. Je nach Windows-Version weisen die Dialogfelder leicht unterschiedliche Optionen auf.

**3** Setzen Sie bei Bedarf die gewünschten Optionen (z.B. zum automatischen Korrigieren von Dateifehlern oder zur intensiveren Prüfung).

**4** Klicken Sie auf die Schaltfläche Starten, um die Prüfung zu beginnen.

Über die Fortschrittsanzeige werden Sie über die einzelnen Schritte informiert. Am Ende des Prüfvor-

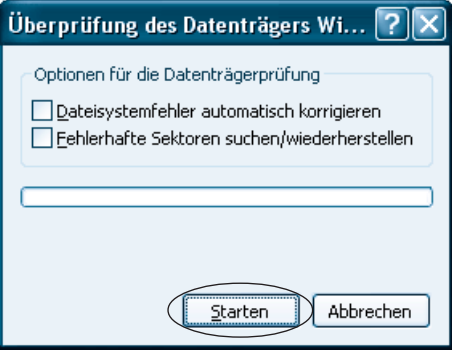

gangs erscheint ggf. ein Dialogfeld mit einem Statusbericht über die gefundenen Fehler. Über die einzelnen Optionen der Datenträgerprüfung informiert Sie die Direkthilfe des Dialogfelds bzw. die Windows-Hilfe.

#### **Techtalk**

Dateien werden in Windows in so genannten **Clustern** (siehe Kapitel 1) hinterlegt. Im Inhaltsverzeichnis des Mediums gibt es für jede Datei einen Verweis auf den ersten Cluster und innerhalb der Cluster wird auf die Folgecluster verwiesen. Bei der **Datenträgerprüfung** analysiert das Programm die Integrität des Datenträgers. Es wird z.B. geprüft, ob belegte Einträge im Inhaltsverzeichnis des Mediums auch auf existierende Ordner oder Dateien verweisen. Danach analysiert das Programm, ob alle Cluster einer Datei über die Verweise gefunden werden können und ob eventuell Cluster fälschlicherweise von mehreren Dateien belegt sind (querverbundene Dateifehler). Findet die Datenträgerprüfung solche Fehler, kann das Programm die fehlerhaften Dateieinträge löschen und die Cluster auf dem Medium freigeben. Die in den Clustern enthaltenen Daten werden dann in Dateien mit Namen wie Filexxx.chk im Hauptverzeichnis des Mediums gespeichert. Bei einfachen Textdateien lassen sich so unter Umständen verlorene Daten mit Programmen wie dem Windows Editor lesen und retten.

Die dritte Funktion zur Pflege von Festplatten ist für eine **Defragmentierung des Datenträgers** zuständig. Diese ist von Zeit zu Zeit erforderlich, um die Zugriffsgeschwindigkeit auf die Festplatte zu optimieren.

**1** Rufen Sie (wie oben bei der Datenträgerprüfung gezeigt) das Eigenschaftenfenster auf.

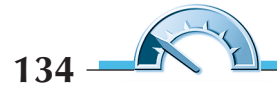

**2** Klicken Sie auf der Registerkarte Extras auf die Schaltfläche Jetzt defragmentieren (bzw. Jetzt optimieren).

Die weitere Darstellung des Defragmentierungsprogramms hängt von der Windows-Version ab. In Windows 95/98 und Millennium analysiert das Programm das Speichermedium und zeigt dann ein Dialog-

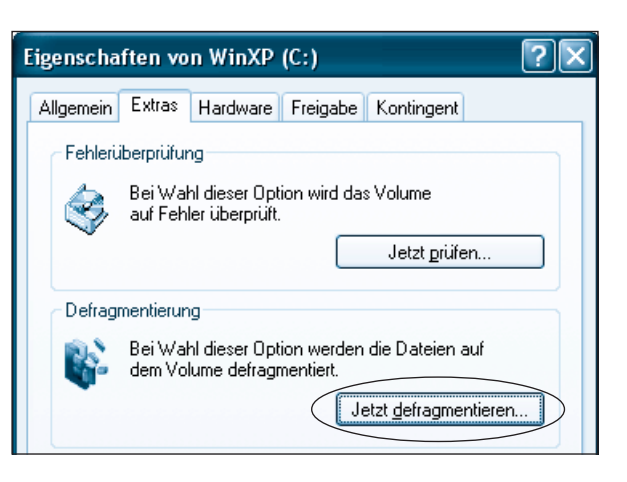

feld mit der Frage an, ob das Medium defragmentiert werden soll. Bei Windows 2000 und XP müssen Sie dagegen die Schaltfläche Überprüfen im Programmfenster anklicken. Ist die Überprüfung abgeschlossen, können Sie in einem Dialogfeld wählen, ob das Medium defragmentiert werden soll.

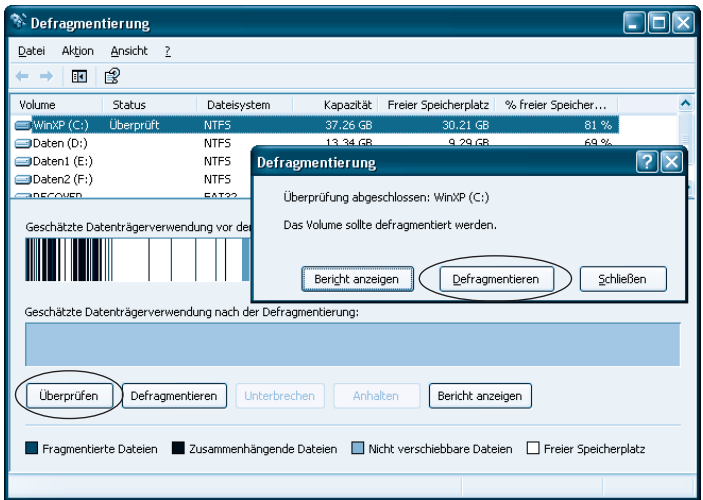

**3** Muss das Laufwerk defragmentiert werden, klicken Sie im angezeigten Dialogfeld auf die mit Defragmentieren (bzw. Starten) beschriftete Schaltfläche.

Das Programm führt die Defragmentierung im Hintergrund aus und informiert Sie mittels einer Fortschrittsanzeige über den Ablauf. Dieser Vorgang kann bei großen Laufwerken einige Stunden dauern. Während dieser Zeit sollten Sie möglichst nicht mit dem System arbeiten. Sie können das Programm aber jederzeit über die Schaltfläche Schließen (in der Titelleiste) beenden. Die Defragmentierung wird beim nächsten Aufruf fortgesetzt.

#### **Techtalk**

Wird eine Datei auf einem Datenträger angelegt, trägt Windows den Namen im Inhaltsverzeichnis ein. Anschließend werden die Daten dieser Datei in einzelnen Clustern hinterlegt. Ideal ist es, wenn die von einer Datei belegten Cluster hintereinander in einer Spur angeordnet sind. Beim Lesen oder Schreiben greift Windows auf das Inhaltsverzeichnis zu und ermittelt den ersten Datencluster und bearbeitet dann alle zur Datei gehörenden verketteten Datencluster. Durch Löschen von Dateien werden Cluster freigegeben und können beim Anlegen neuer Dateien oder beim Vergrößern bestehender Dateien erneut benutzt werden. Dadurch tritt aber der Effekt der **Fragmentierung** auf, d.h., die zu Dateien gehörenden Cluster sind über viele Spuren der Festplatte verstreut. Beim Lesen oder Schreiben von Daten müssen die Schreib-/Leseköpfe des Laufwerks daher viele Positionen auf der Festplatte ansteuern. Je stärker eine Festplatte fragmentiert ist, umso langsamer wird der Datentransfer beim Lesen und Schreiben von Dateien. Beim Defragmentieren sortiert das Programm die Daten so um, dass Dateien möglichst benachbarte Cluster belegen.

#### **Zusammenfassung**

Jetzt verfügen Sie bereits über ein umfangreiches Wissen zum Umgang mit Laufwerken, Dateien und Ordnern.

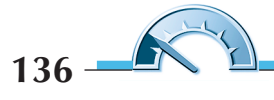

Die Datei zum Beispiel zum Papierkorb ziehen oder die Datei markieren und die laste **Lint drücken**.

#### ■ Wie wird eine Datei gelöscht?

Datei oder Ordner im Ordnerfenster mit der rechten Maustaste anklicken, im Kontextmentu Umbenennen wählen ban den neuen Aamen eintippen. Bei Dateien daraut achten, dass die Dateinamenerweiterung erhalten bleibt.

#### ■ **Wie lässt sich ein Ordner bzw. eine Datei umbenennen?**

Die Regeln für Dateinamen sind am Kapitelanfang aufgeführt.

#### ■ **Wie werden Dateinamen festgelegt?**

Das Element markieren und mit der rechten Maustaste vom Fenster des Quellordners in das Fenster des Zielordners zender. Anschließend im Kontextmenü den Betehl Hierher kopieren oder Hierher verschieben wählen.

#### ■ Wie wird eine Datei oder ein Ordner kopiert oder verschoben?

ken Mit der rechten Maustaste auf eine freie Stelle im Ordnerfenster klic wählen. Dann die neuten den den den deurge- Dann den gewünschten Namen zuweisen.

#### ■ **Wie lässt sich ein neuer Ordner anlegen?**

Zur Überprüfung Ihrer Kenntnisse können Sie die folgenden Fragen beantworten.

#### **Testen Sie Ihr Wissen**